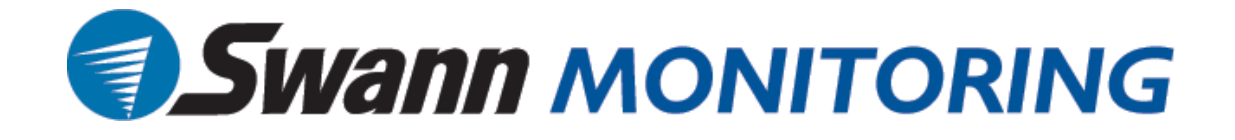

# **DVR4/9-SecuraNet™**

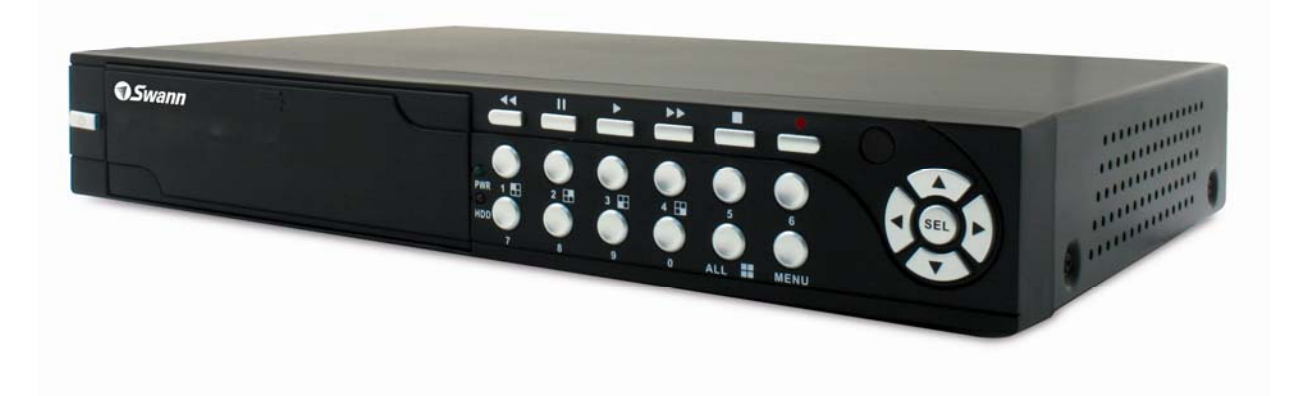

# **USER MANUAL**

**SW242-4SN / SW242-9SN / SW243-4MB / SW243-9MB** 

#### **Getting Started**

#### **FCC WARNING STATEMENT**

This device complies with Part 15 of FCC Rules.

Operation is subject to the following two conditions:

- (1) This device may not cause harmful interference, and
- (2) This device must accept any interference received, including interference that may cause undesired operation

#### **Important Notice**

All jurisdictions have specific laws and regulations regarding the use of cameras. Before using any camera for any purpose, it is the buyer's responsibility to be aware of all applicable laws and regulations that prohibit or limit the use of cameras and to comply with the applicable laws and regulations. The legality of watching people other than you changes from country to country and even state to state. Contact your local government's privacy information body or your local Police for more information on what if any restrictions you may face.

#### **WARNING: Important notice about correct usage of the power adapter**

The correct orientation for the enclosed power adapter is in a vertical or floor mount position.

#### **Precautions and Safety Instructions**

Read this manual carefully before using the DVR. Follow the instructions for proper and safe use of this product. Keep the instructions in a safe place for future reference.

- Use only the power adapter that is designed and supplied with this product
- Do not use this device near water or other liquids
- Do not use solvents or alcohols to clean the DVR use a soft cloth only
- Ensure the vents on the sides and back of the DVR are not covered
- Do not use the DVR near heat sources such as heaters, stoves, fireplaces

- If the DVR has been damaged do not attempt to repair it yourself - contact Swann Technical Support for assistance

#### **Maintenance**

For safety reasons, disconnect the power adapter before cleaning the DVR. Solvents and alcohols may damage the casing. Use only a soft cloth to clean the unit. If necessary, lightly dampen cloth with water only, for excess dirt and debris.

## **Contents**

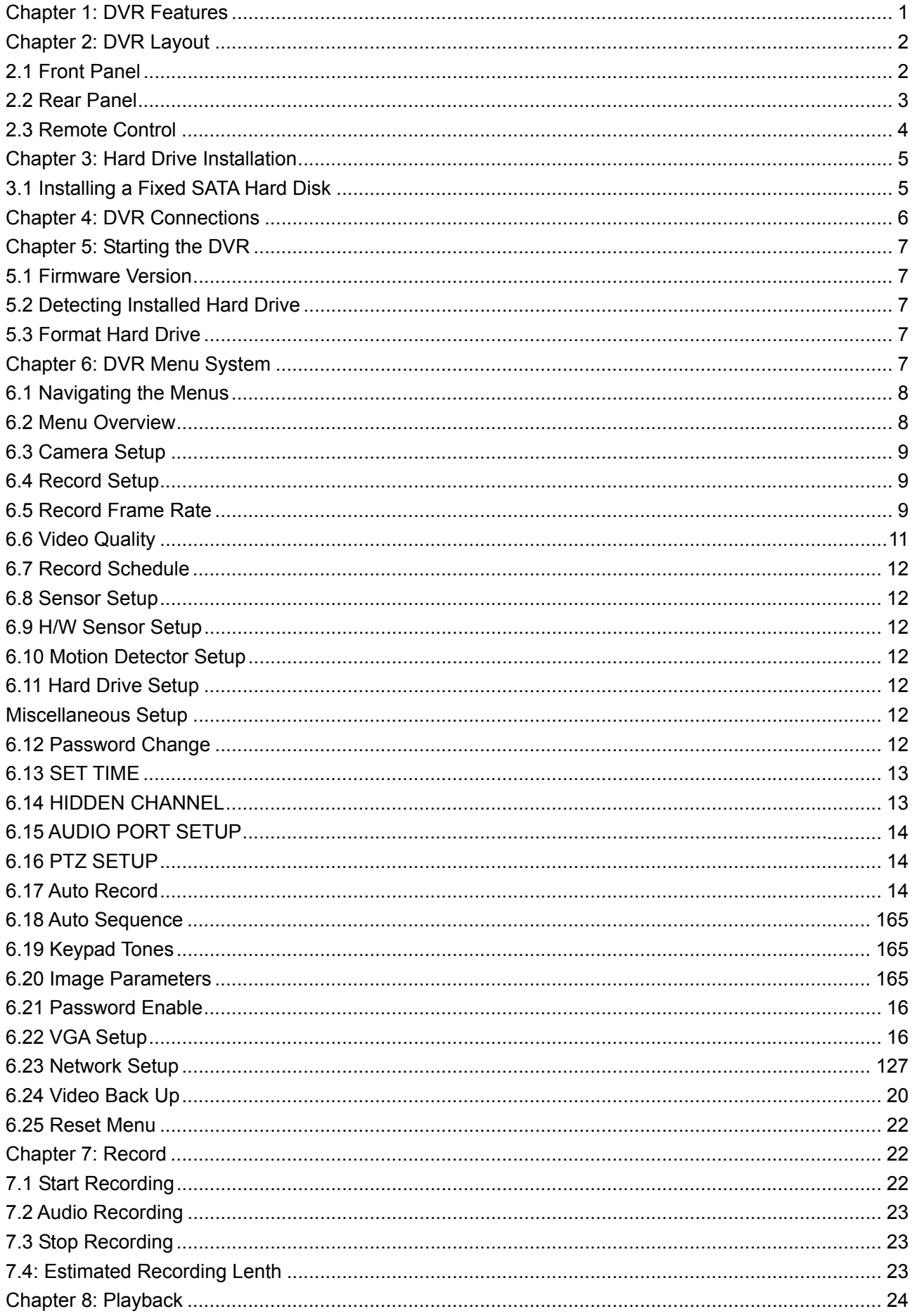

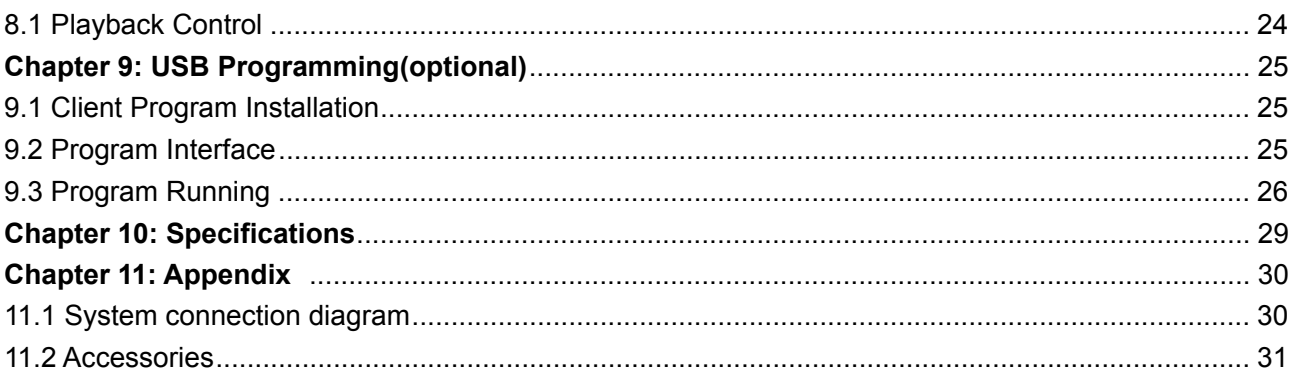

# **1. DVR Features**

4-Channel: 4 BNC Camera Inputs - 2 BNC Video Outputs

**9-Channel:** 9 BNC Camera Inputs - 1 BNC Video Output

z **4-Channel:** 2 Audio Inputs - 2 Audio Outputs

**9-Channel:** 1 Audio input - 1 Audio Output

- View and Operate over Network (Broadband Connection Required)
- NTSC or PAL System
- Motion Detection with Sensitivity and Area Settings
- Timed Schedule, Alarm and Motion Triggered Recording Modes
- Hard Disk Support up to 500GB
- Built-in USB 2.0 Port for Backup to Computer (4CH Model Only) or

USB Memory Stick Backup (9CH Model Only)

- Supports PTZ Control via RS485 Port
- **•** Remote Control & Removable Hard Drive Tray Included
- VGA Output (Optional)

# **2. DVR Layout**

# **2.1 Front Panel (All Models)**

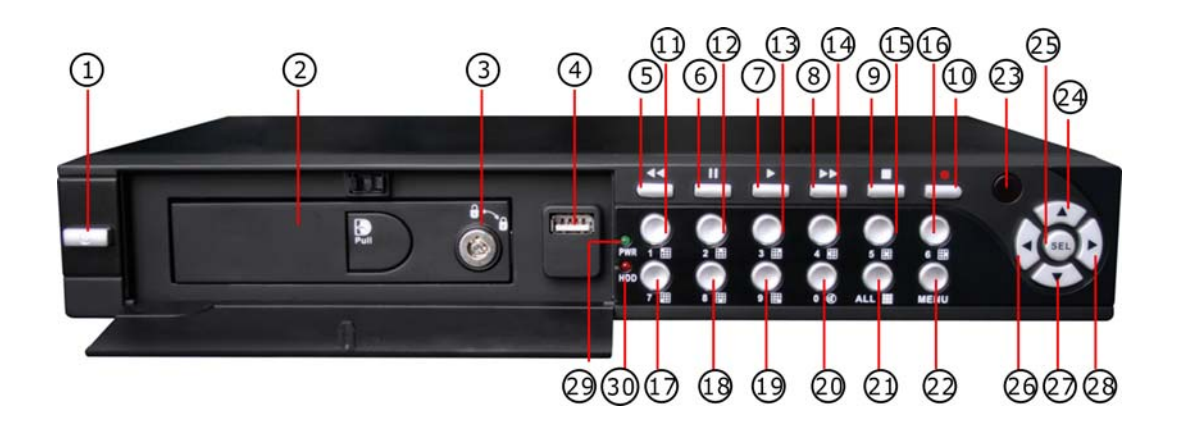

- 1. Power switch
- 2. Removable HDD Tray
- 3. HDD Lock
- 4. USB 2.0 Interface
- 5. Rewind
- 6. Pause
- 7. Play
- 8. Fast Forward
- 9. Stop
- 10. Record
- 11. CH1
- 12. CH2
- 13. CH3
- 14. CH4
- 15-19. CH5-9 (9CH DVR Only)
- 20. Mute Audio
- 21. Display All Cameras
- 22. Menu / Exit Menu
- 23. IR Receiver
- 24. Up Arrow
- 25. Select
- 26. Left Arrow
- 27. Down Arrow
- 28. Right Arrow
- 29. Power Indicator
- 30. HDD Indicator

#### **2.2 Rear Panel**

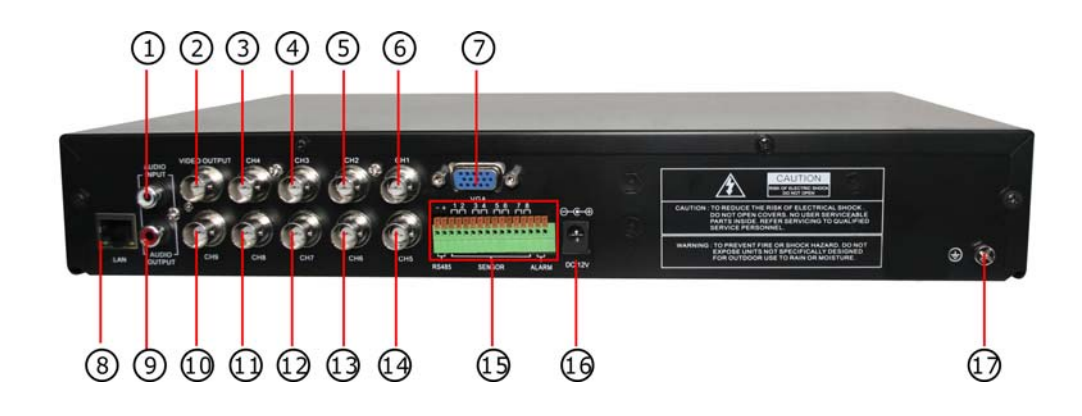

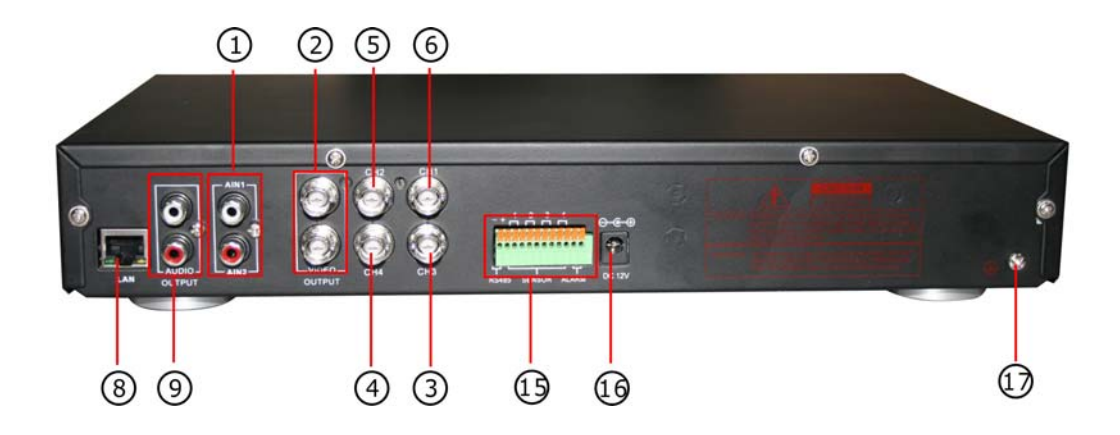

- 1. Audio Input(s)
- 2. Video Output(s)
- 3. CH4
- 4. CH3
- 5. CH2
- 6. CH1

7. VGA Output (Optional) 8. LAN 9. Audio output 10. CH9 11. CH8 12. CH7 13. CH6 14. CH5 15. RS485 / Sensor Input / Alarm Output 16. DC Power Input Jack 17. Grounding Terminal

# **2.3 Remote Control**

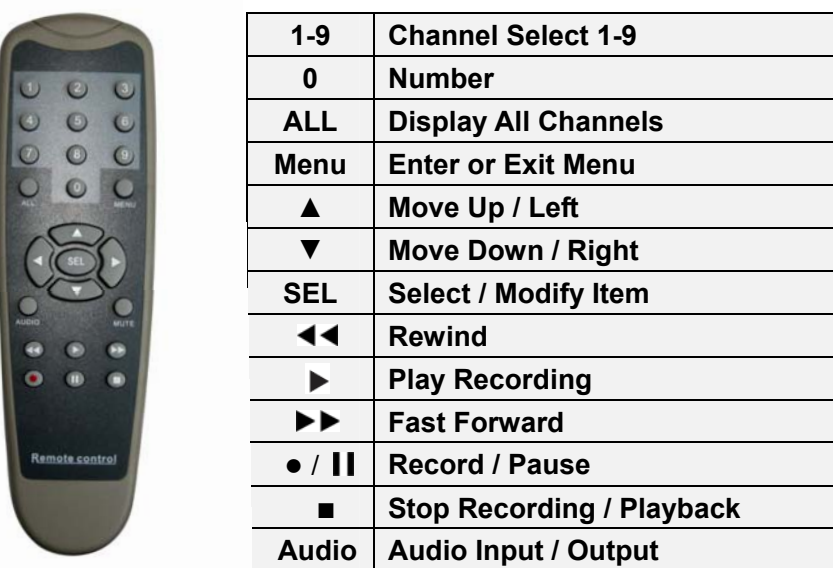

# **3. Hard Drive Installation**

**WARNING:** Do not remove Hard Drive while DVR is running Ensure HDD jumpers are set to MASTER prior to inserting drive **SW243-4MB / SW243-9MB has a hard drive pre-installed, please skip this step.** 

#### **3.1 Installing a Fixed SATA Hard Disk**

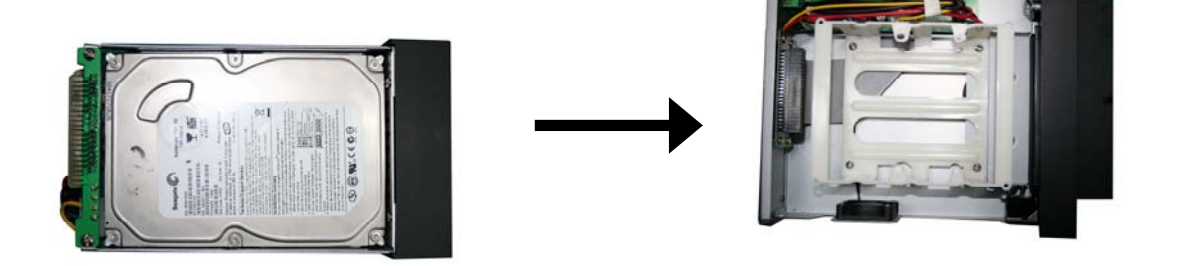

- 1 Unlock and remove hard drive drawer from left side of the DVR
- 2 Remove hard drive from drawer (if applicable)
- 3 Align and connect power and SATA connectors to hard drive drawer

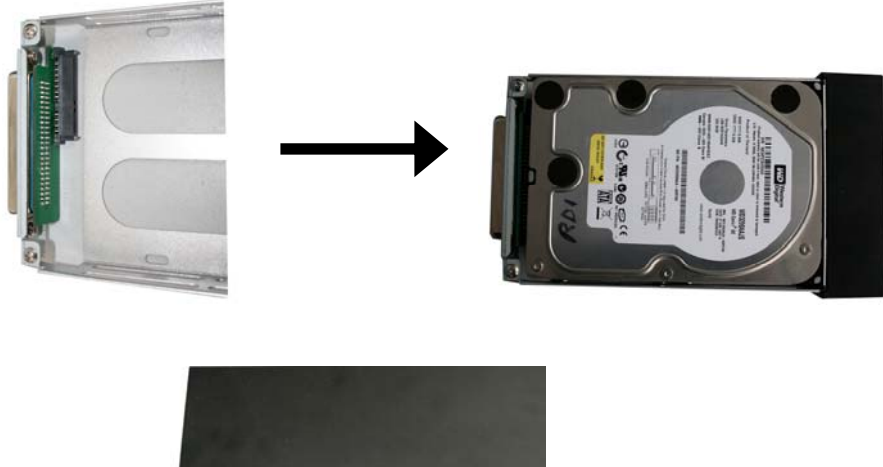

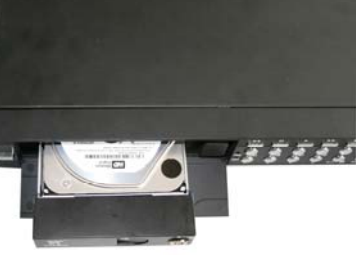

4 - Push the hard drive drawer back into the DVR and lock the drawer

# **4. DVR Connections**

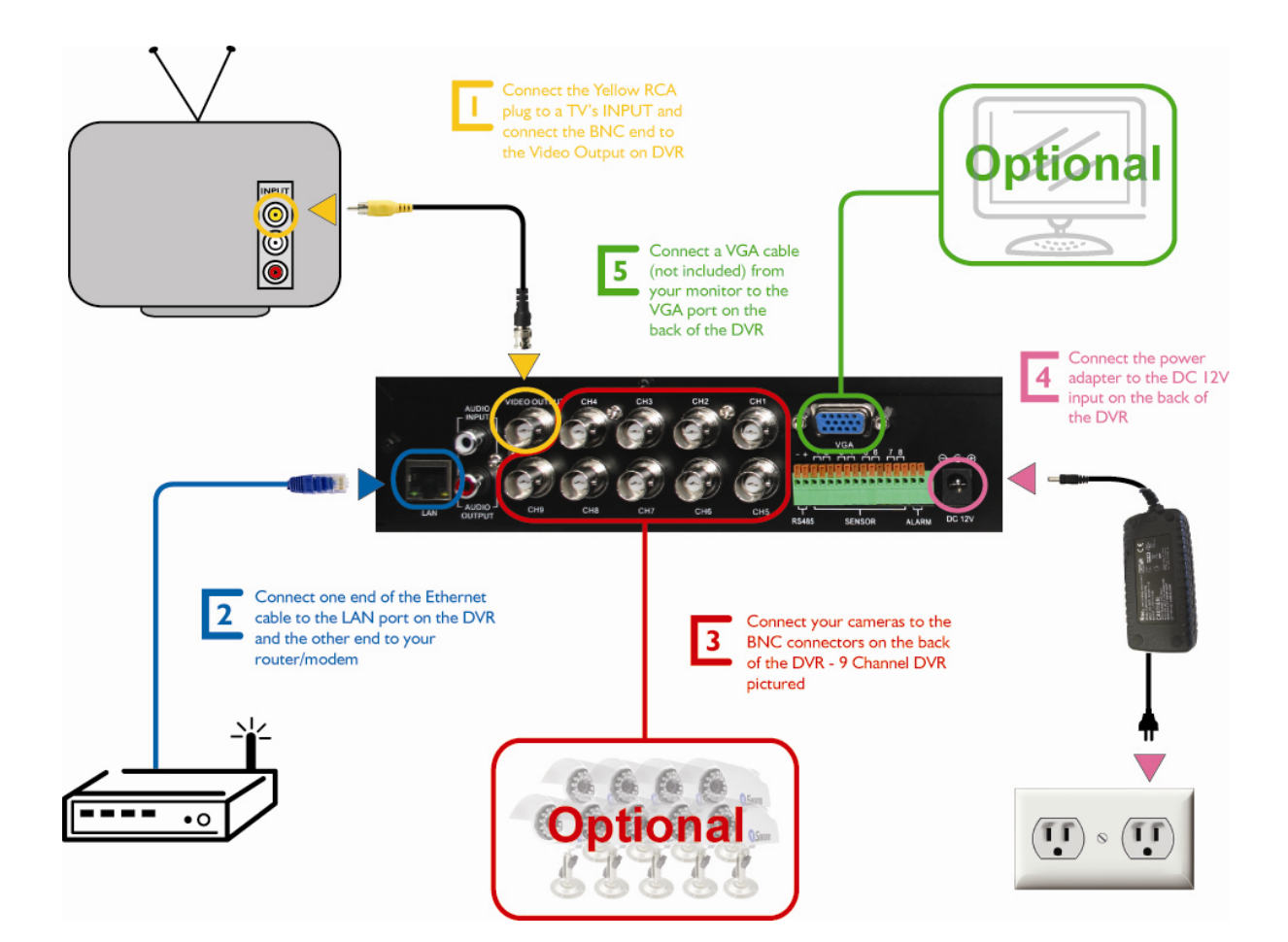

Push the front flap to reveal the USB port. Connect the provided USB Cable or USB Memory Stick.\* View footage with the included software on your PC

#### **9 Channel SecuraNet**

The 9 channel model uses a USB Memory Stick to backup video footage which can be viewed on a PC

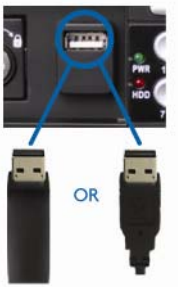

**4 Channel SecuraNet** 

The 4 channel model uses the included USB cable to connect directly to your computer to backup video footage

\*USB Memory Stick not included

# **5. Starting the DVR**

#### **5.1 Firmware Version**

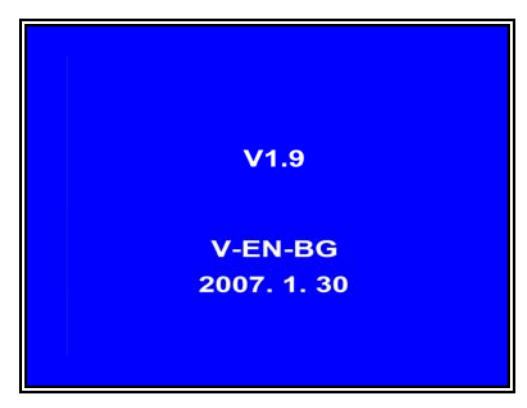

After connecting the power adapter and turn on the power button, the system will boot-up and display the version and released date of the DVR's current firmware.

#### **5.2 Detecting Installed Hard Drive**

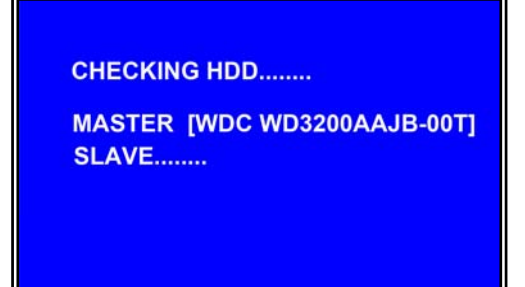

DVR will detect the installed hard drive and display the hard drive information.

### **5.3 Format Hard Drive**

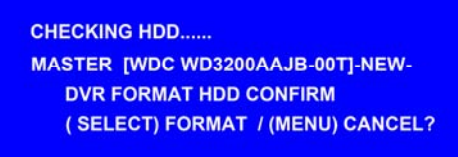

When the DVR detects a new hard drive you will be prompted to format the hard drive before using the DVR Press [**SEL**] to format or press [MENU] to cancel.

# **6. DVR Menu System**

### **6.1 Navigating the Menus**

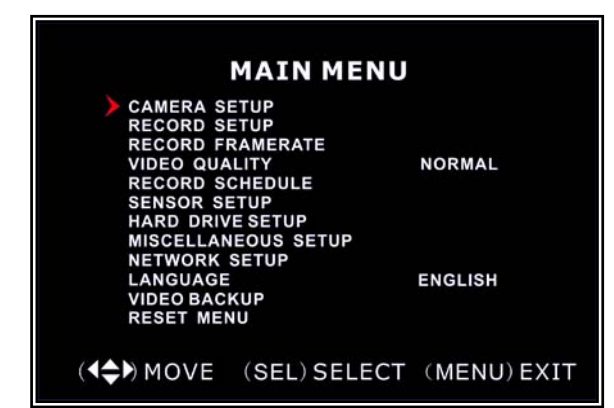

[**MENU]**: enters Main Menu [▲, ▼, ◄ and ►**]**: move the cursor [**SEL**]: select/modify settings [**MENU**]: press again to exit or return to previous menu.

#### **6.2 Menu Overview**

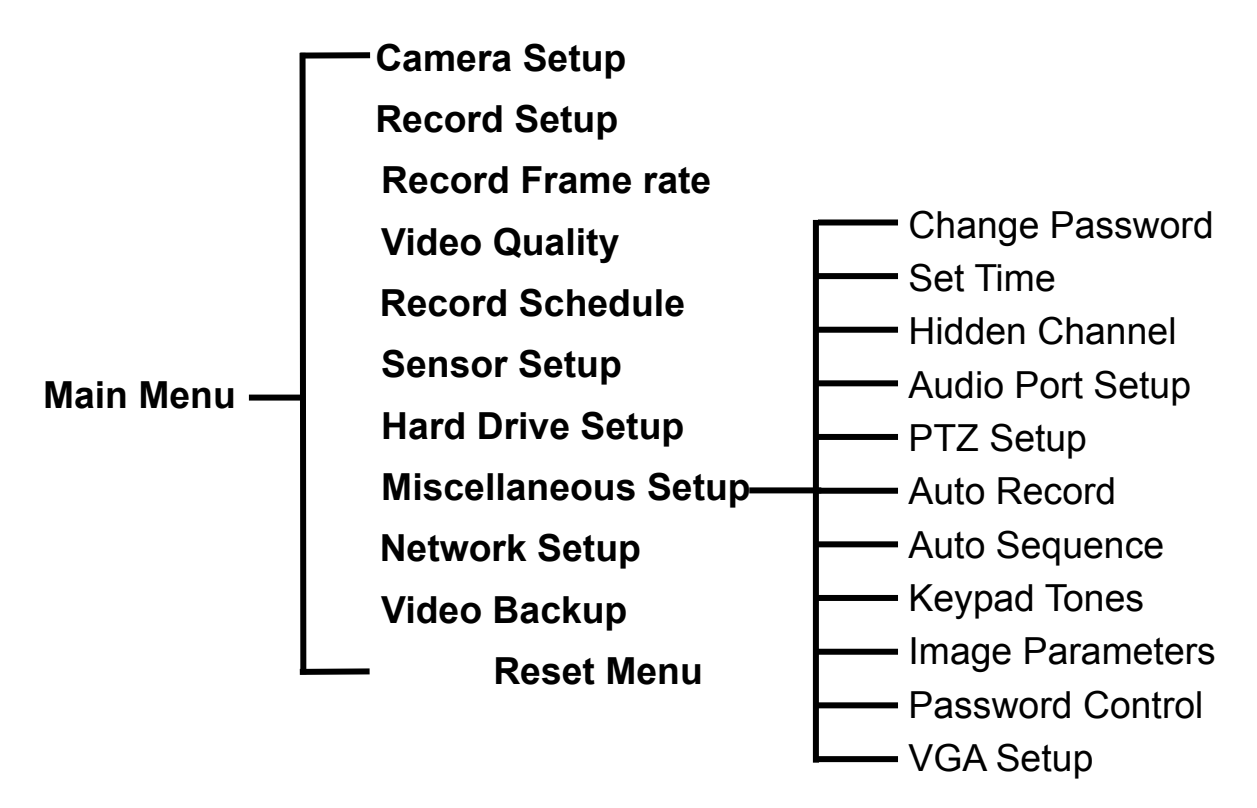

#### **6.3 Camera Setup**

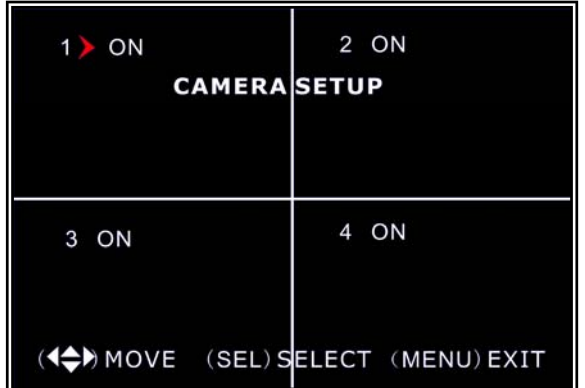

Camera Setup allows you to turn cameras on or off.

Press ▲, ▼, ◄ or ► button to select a channel and then press [**SEL**] to modify the setting **ON** or **OFF**.

Note: If a camera channel is set to off it will not record (*Refer to 6.4 Record Setup***)** 

#### **6.4 Record Setup**

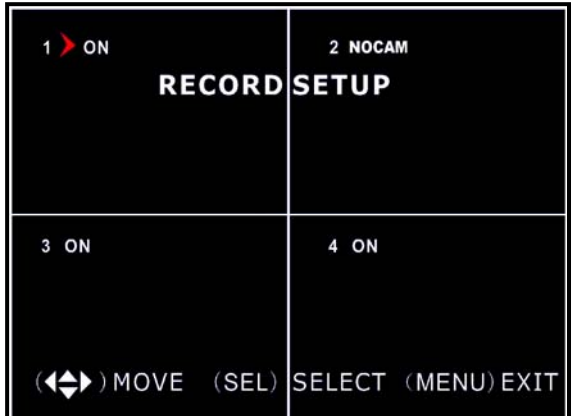

### **6.5 Record Frame rate**

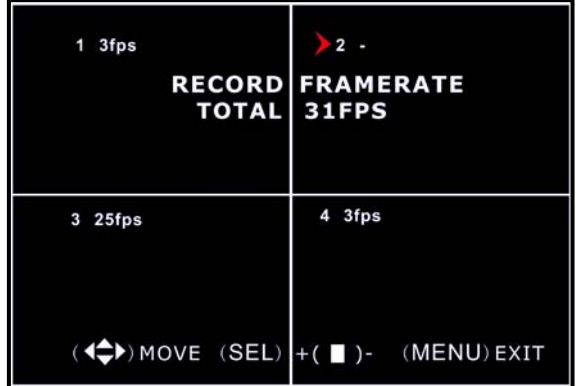

Record Setup allows you to set up recording channels.

Press ▲, ▼, ◄ or ► button to select a channel, and then press [**SEL**] to modify the setting to **ON** or **OFF**.

If a channel is disabled in Camera Setup, it will not record and the DVR will display "**NOCAM**" on screen.

The total frame rate is 50fps (PAL) or 60fps (NTSC). If the sum of the frame rate you select for all cameras is greater than 50fps (PAL) / 60fps (NTSC), the DVR will automatically adjust the largest frame rate value to a smaller value.

Press ▲, ▼, ◄ or ► button to select a channel, and then press [**SEL**] to increase the value or press [■STOP] to reduce the value.

Note: Higher frame rate shows smooth images but requires more hard drive space.

## **6.6 Video Quality**

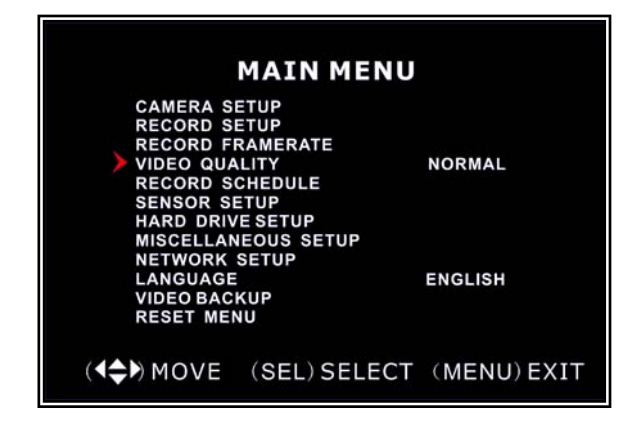

Video Quality has 4 different settings: **Highest, High, Normal and Low**.

The higher the video setting the better quality images, however higher quality images require more hard drive space.

Press [**SEL**] to change the quality setting.

#### **6.7 Record Schedule**

Setting the Record Schedule allows you to customize the type of recording depending on the time of day.

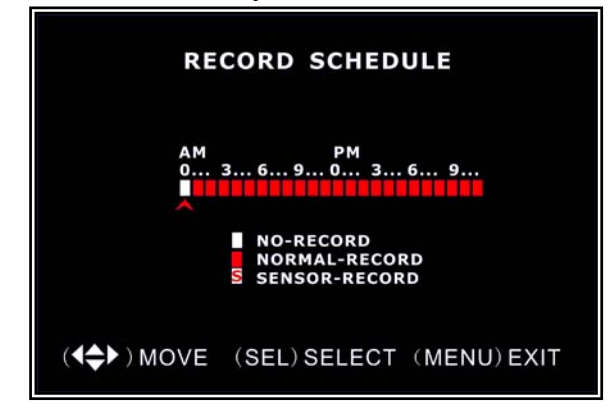

The time line indicates 24 hours of a day based on AM/PM  $(0 = 12)$ .

Press ▲, ▼, ◄ or ► button to select a time point, press [**SEL**] to modify the recording mode.

**NO-RECORD**  $\Box$  white]: DVR will not record during this time. **NORMAL-RECORD** [ red]: DVR will record continuously.

**SENSOR-RECORD [**S**]**: DVR will record when sensor or motion is triggered.

**NOTE:** In order to activate the record schedule press the **[** $\bullet$ **]** record button when viewing the cameras. After pressing the **[O]** record button if schedule is set to "NORMAL-RECORD" the DVR will start to record immediately; if the schedule is set to be "SENSOR-RECORD" the DVR will not start recording until a motion is detected by the DVR or an installed sensor is triggered.

#### **6.8 Sensor Setup**

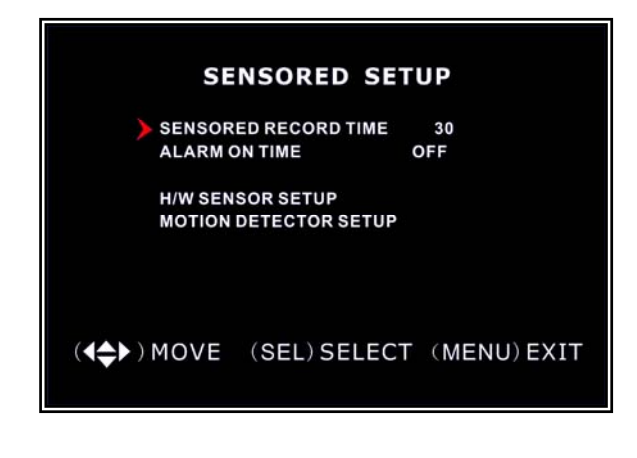

Sensor Record Time indicates how long the recording time is when the motion or sensor is triggered.

Alarm On Time indicates whether the buzzer will sound when motion is detected.

**CONT:** Continuous alarm until any key is pressed. **OFF:** No alarm

#### **6.9 H/W Sensor Setup**

**Note: Sensors and extension alarms are not included with the DVR system and may be purchased separately.** 

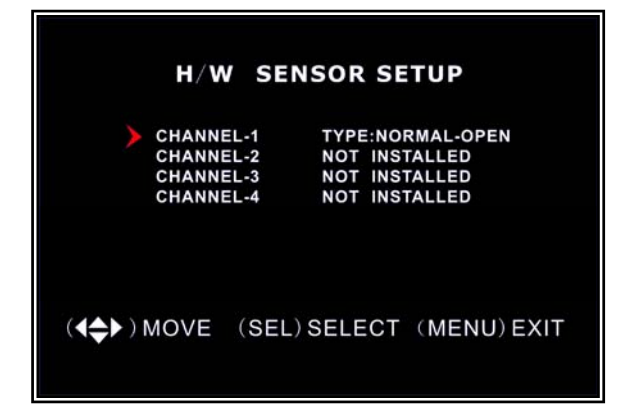

#### **HARDWARE SENSOR SETUP:**

There are 3 different modes for sensor setting: NOT INSTALLED, NORMAL -CLOSE and NORMAL-OPEN. Consult the alarm purchased for more details on which setting is required.

### **6.10 Motion Detector Setup**

This section allows you to set up motion detection options for each camera.

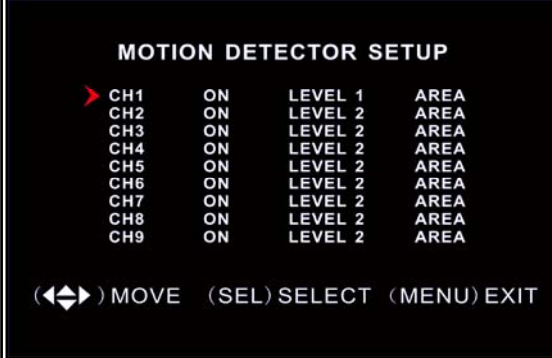

#### **MOTION DETECTOR SETUP:**

**ON/OFF:** Enable or disable motion detection recording

**LEVEL:** Sensitivity of motion detection. There are 3 levels of sensitivity: Level 1-low, 3- highest. **AREA:** Select detectable area on the screen.

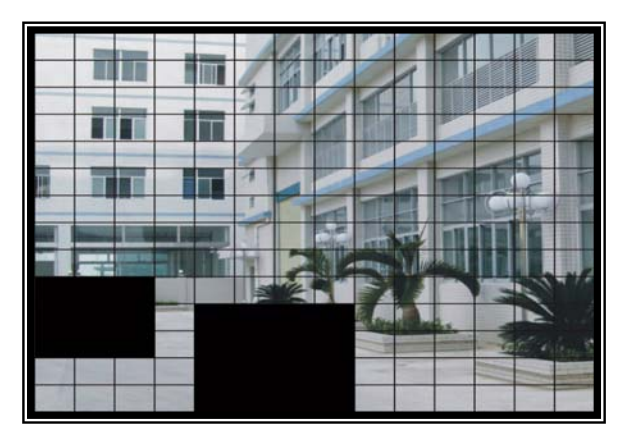

#### **Area Selection:**

Press ▲, ▼, ◄ or ► button to select a block, and press [**SEL**] button to set the block to detect motion, The area is detectable when it is clear, the area is not detectable when it is covert by shadow.

### **6.11 Hard Drive Setup**

This section will display the current hard drive status and usage options

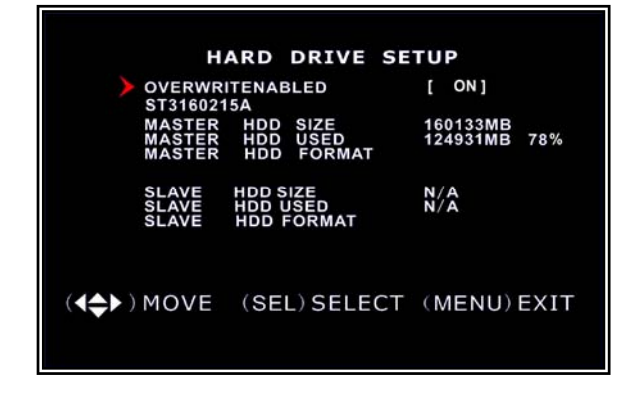

#### **OVERWRITE ENABLED:**

ON: overwrite oldest video when hard drive is full.

OFF: stop recording when hard drive is full.

**HDD SIZE:** indicates the total capacity of the hard drive installed in the DVR **HDD USED**: indicates the space used in the hard disk drive for recording and the percentage used

**HDD FORMAT:** will erase all video and data on the installed hard drive and make it readable by the DVR

**Note:** You will be prompted for the password when formatting a hard drive. The default password is "111111"

### **6.12 Miscellaneous Setup - Change Password**

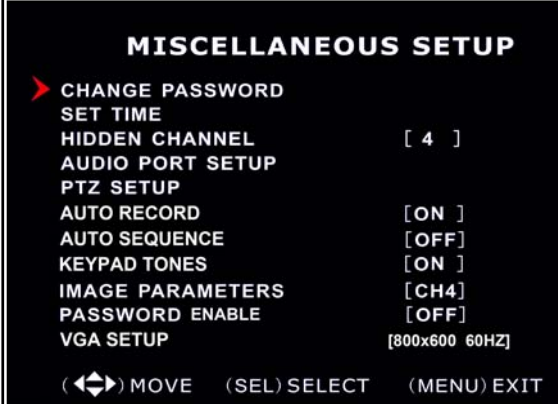

This option allows you to change the system password. The password must be composed with six characters.

All keys can be used as password key **except** the [**MENU**] key, which is used to exit.

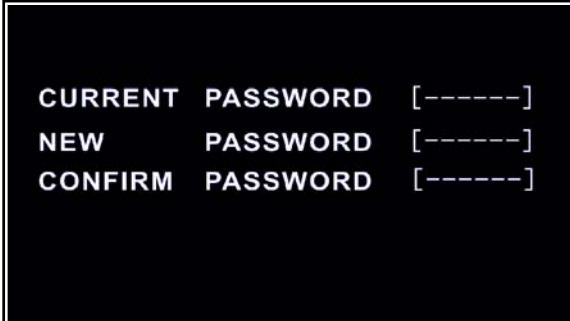

 Enter the current password first, and then enter six characters as your new password, repeat the new password to confirm.

 If you forget your password, please contact technical support for assistance.

#### **6.13 Miscellaneous Setup - Set Time**

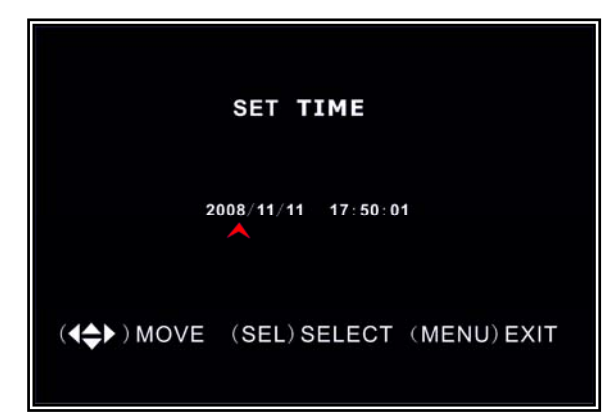

The system date and time format is YYYY/MM/DD and HH:MM: SS.

Press ◄ or ► button to select the data to modify, press [**SEL**] to modify. Press [**MENU**] to save and return to previous menu.

#### **6.14 Miscellaneous Setup - Hidden Channel**

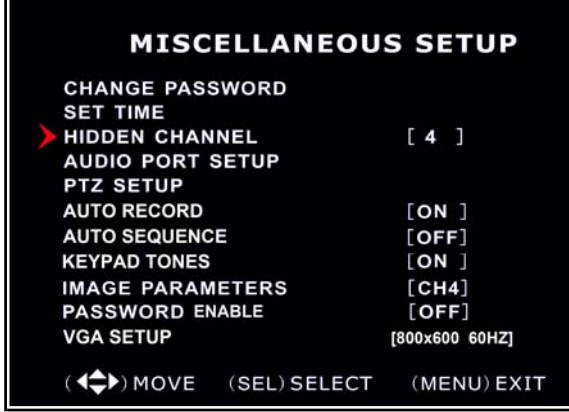

The system provides a function to hide a channel in monitoring mode. The selected channel can still be recorded while it's hidden; the hidden picture is viewable during playback. Press [**SEL**] to select a channel to hide.

#### **6.15 Miscellaneous Setup - Audio Port Setup**

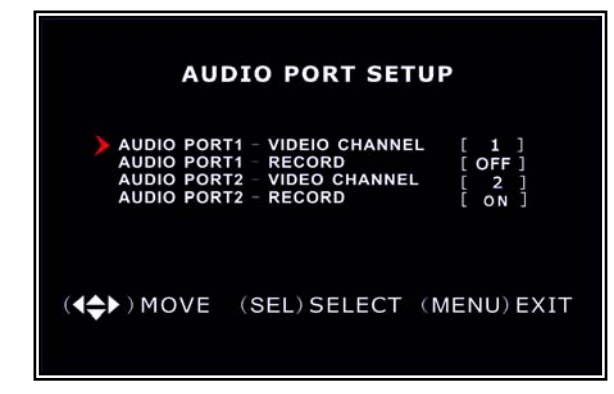

For 4-channel DVR, there are 2 audio inputs. For 9-channel DVR, there is 1 audio input. You can select the audio recording function to **ON** or **OFF**, and select the video channel that you like to record the audio on.

#### **6.16 Miscellaneous Setup - PTZ Setup**

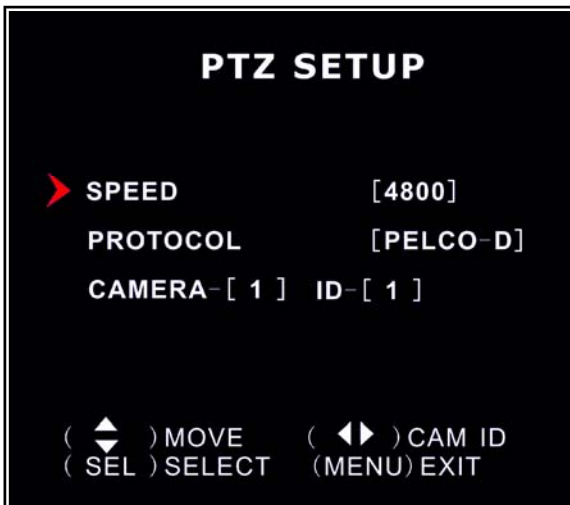

**SPEED:** Set the baud rate (4800**,**9600**,** 19200**,**38400) match to your speed dome. **PROTOCOL**: Supports "PELCO-D" and "PELCO-P". Select the protocol according to your speed dome's protocol. **CAMERA:** select the camera channel which is connected with the speed dome. **ID:** Assign an ID to your speed dome.

Press [**SEL**] to select the camera, press ◄ or ► button to assign the ID.

### **6.17 Miscellaneous Setup - Auto Record**

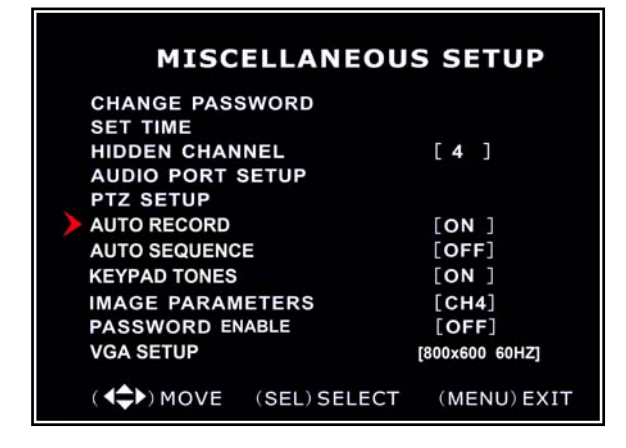

 When the function is turned "**ON**", the DVR will automatically begin recording. When you choose "**OFF**", DVR will not record until you press the [●] record button.

#### **6.18 Miscellaneous Setup - Auto Sequence**

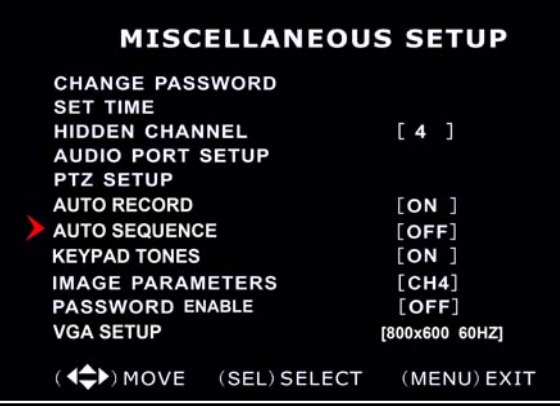

 Auto sequence function allows you to view each active video channel in full screen mode and display alternately. Auto Sequence dwelling time can be also adjusted to 1, 2, 5, 10, 15, 30 or 60 seconds, or turn it off by choosing OFF.

To activate Auto Sequence mode, press [II] button during monitoring or recording mode. To exit auto sequence display, press [**MENU**] or any of channel selection buttons.

#### **6.19 Miscellaneous Setup - Keypad Tones**

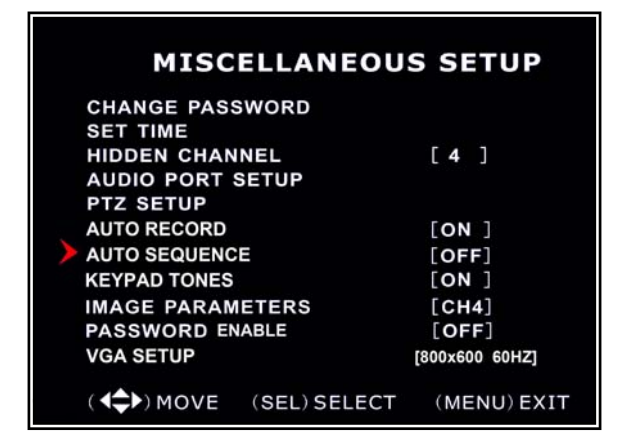

 This function allows you the mute the buzzer when pressing a button. Press [**SEL**] to select **ON** or **OFF**.

### **6.20 Miscellaneous Setup - Image Parameters**

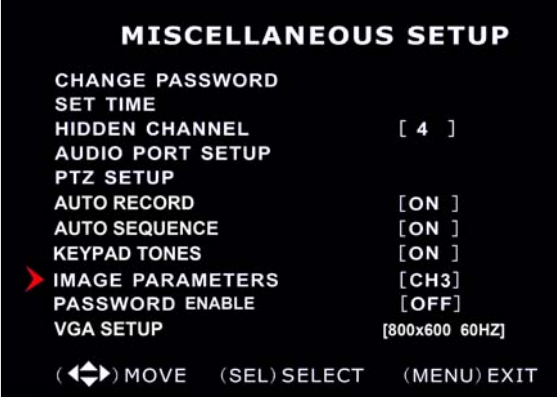

 You can adjust the image parameters according to your needs.

Move the cursor to this selection and press ◄ or ► button to select a channel you want to adjust, then press [**SEL**] button to edit parameters.

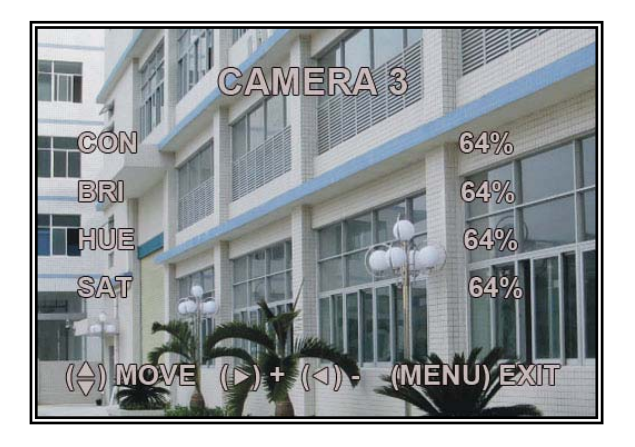

**CON:** Contrast **BRI: Brightness HUE:** Hue **SAT:** Saturation Press **A** or ▼ to select the item, and then press [**SEL**] to adjust the value.

### **6.21 Miscellaneous Setup - Password Enable**

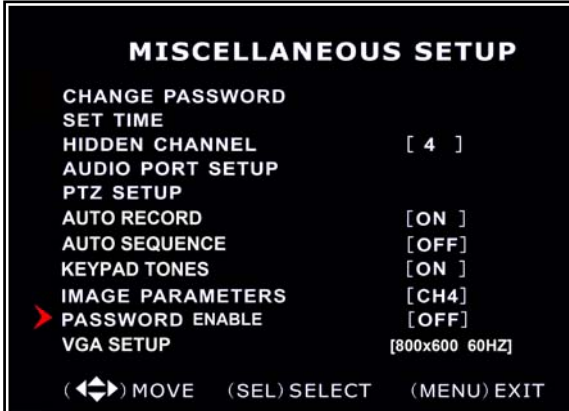

The password will be required to control the DVR when this option is set to **"ON"**, and the password is not required when this option is set to **"OFF"**.

### **6.22 Miscellaneous Setup - VGA Setup**

Select a VGA resolution match to your CRT or LCD monitor.

**NOTE: VGA video output is an optional function and may not be available on all models** 

#### **6.23 Network Setup**

Network Setup allows you to prepare the DVR for viewing over the internet or local network.

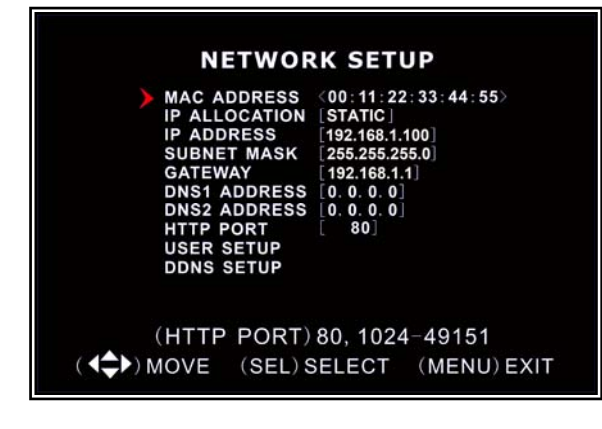

**MAC ADDRESS:** In a local area network(LAN)**,**

the MAC (Media Access Control) address is your computer's unique hardware identity code.(On an Ethernet LAN**,**it is the same as your Ethernet address.) When you are connected to the Internet from your computer (or host as the Internet protocol thinks of it )**,**a corresponding table relates your IP address to

your computer's physical (MAC) address on the LAN.

 **[Important]:** This setting should only be changed if multiple DVRs are being setup on the same network.

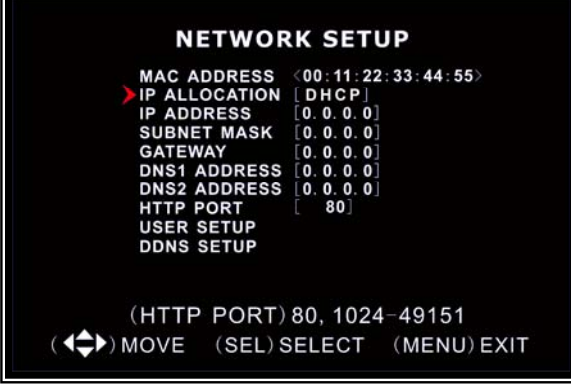

**IP ALLOCATION:** DVR supports DHCP and Static IP modes. If your modem/router supports DHCP mode use DHCP. When using STATIC mode, you will be required to setup your internet settings manually.

Note: After setting the DVR to DHCP mode restart the unit.

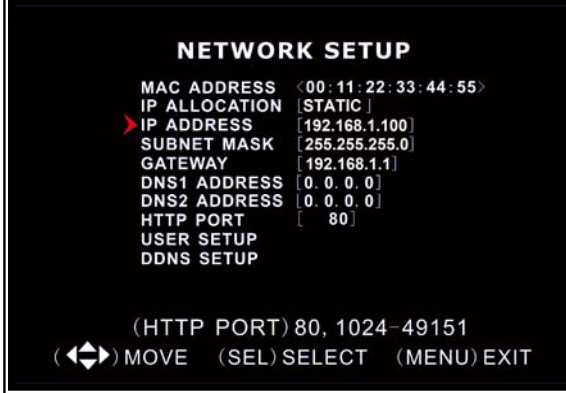

**IP Address:** In a local network, the IP address is a unique designated address for your DVR recognized by your router. Ensure this number is within the range usable by your modem/router. Use the UP "▲"and DOWN "▼" buttons to move the cursor and use the "SELECT" button to change the numbers. Once you have finished the changes restart your DVR.

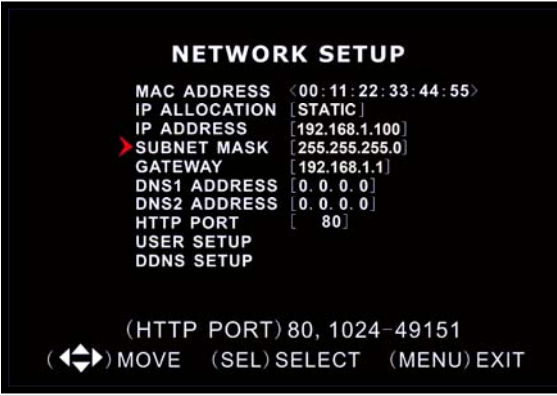

**SUBNET MASK**: Subnet Mask is used to determine what subnet an IP address belongs to. A number that is used to identify a sub network so that IP addresses can be recognized on a local area network. Consult your modem/router for your LAN's subnet mask.

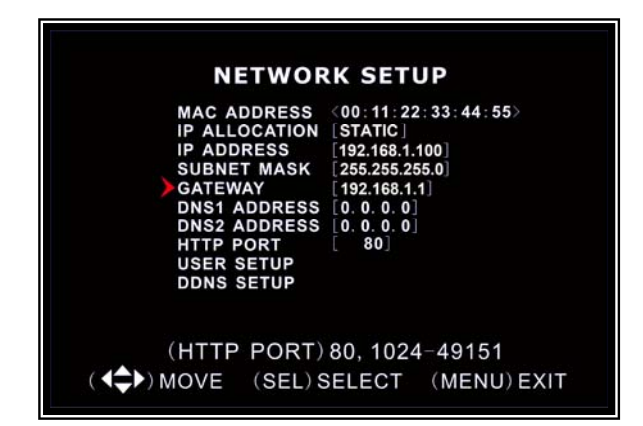

**GATEWAY:** Set this number to the gateway set by your modem/router.

**[NOTE]** To adjustment the IP ADDRESS, SUBNET MASK and GATEWAY value, only when the [STATIC] mode is being selected.

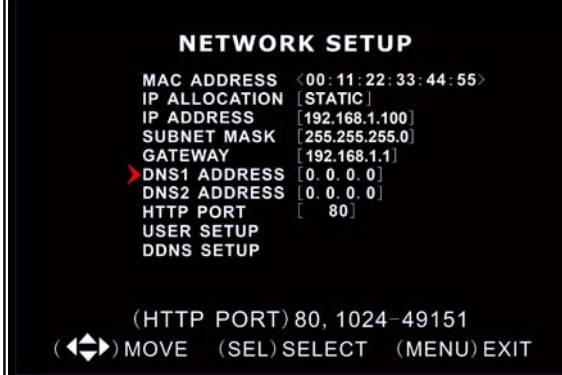

**DNS ADDRESS:** This code should be provided by your local ISP.

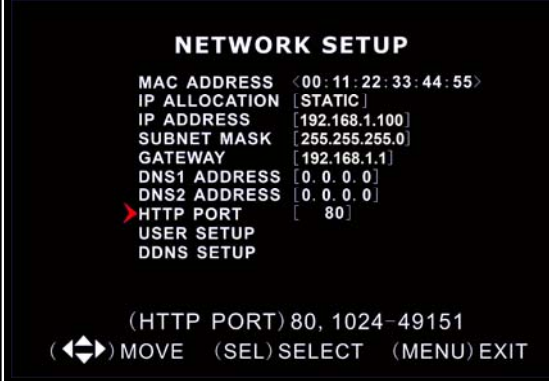

.

**HTTP PORT:** This port number is used to communicate with PC Client. The default value is 80.

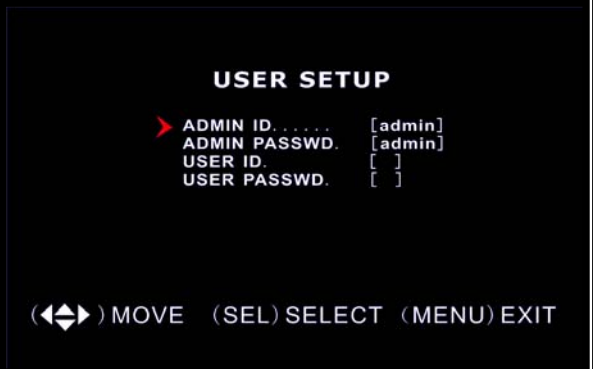

**USER SETUP:** When accessing the DVR from a remote location you will be prompted for a login and password. The default is "admin" for full administrator rights. Set "User ID" and password to setup a user with limited rights to prevent tampering.

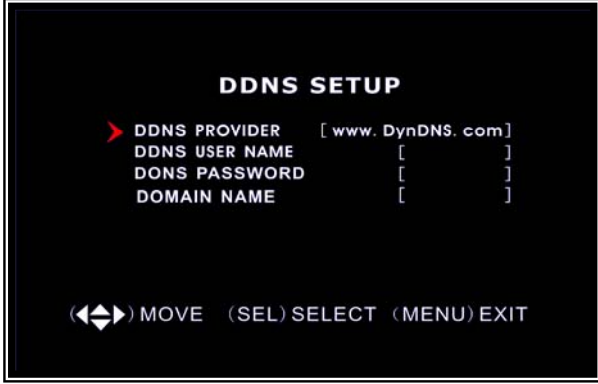

**DDNS SETUP:**If you require an external

service to maintain a dynamic IP address enter the user information here.

#### **LAN-DVR Connection**

See the diagram below for steps to connect your DVR to a local area network or the internet. For remote monitoring from your computer**,**you must have a LAN connection available or broadband Internet access.

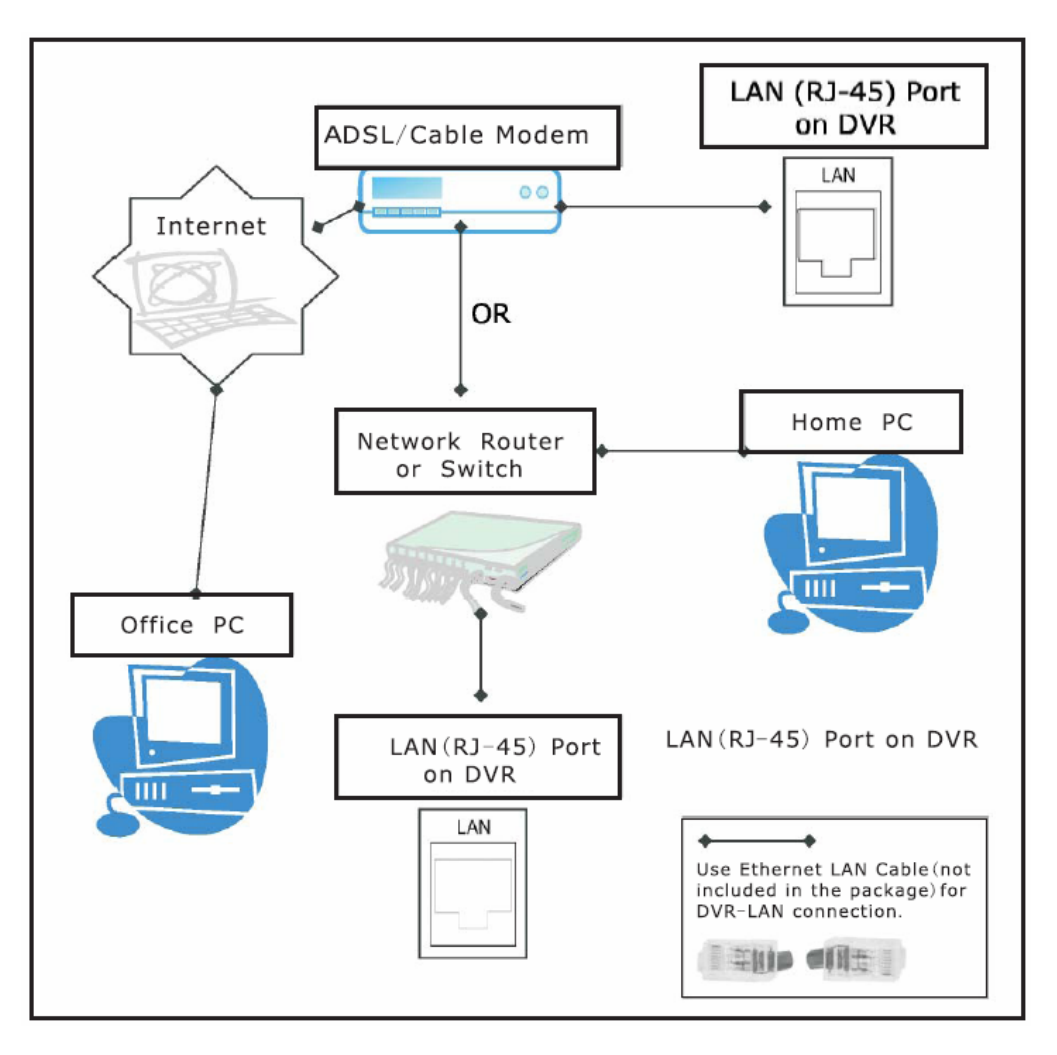

You need to register a www.dyndns.org to get a free account .After registration**,**you will have a username and password. You can also register your domain name on the website. Please refer to Chapter 5, P. Network Setup for more details. There you will learn how to input the Dyndns username, password**,**and domain name. You can log in from anywhere by using Internet Explorer and entering your DVR's domain name.

#### **6.24 VIDEO BACK UP (For Optional USB Memory Stick Backup)**

This function is only available for the model SW243-9MB / SW242-9SN

which supports USB Memory Stick device. If your DVR is with PC-link USB interface, please refer to this section.

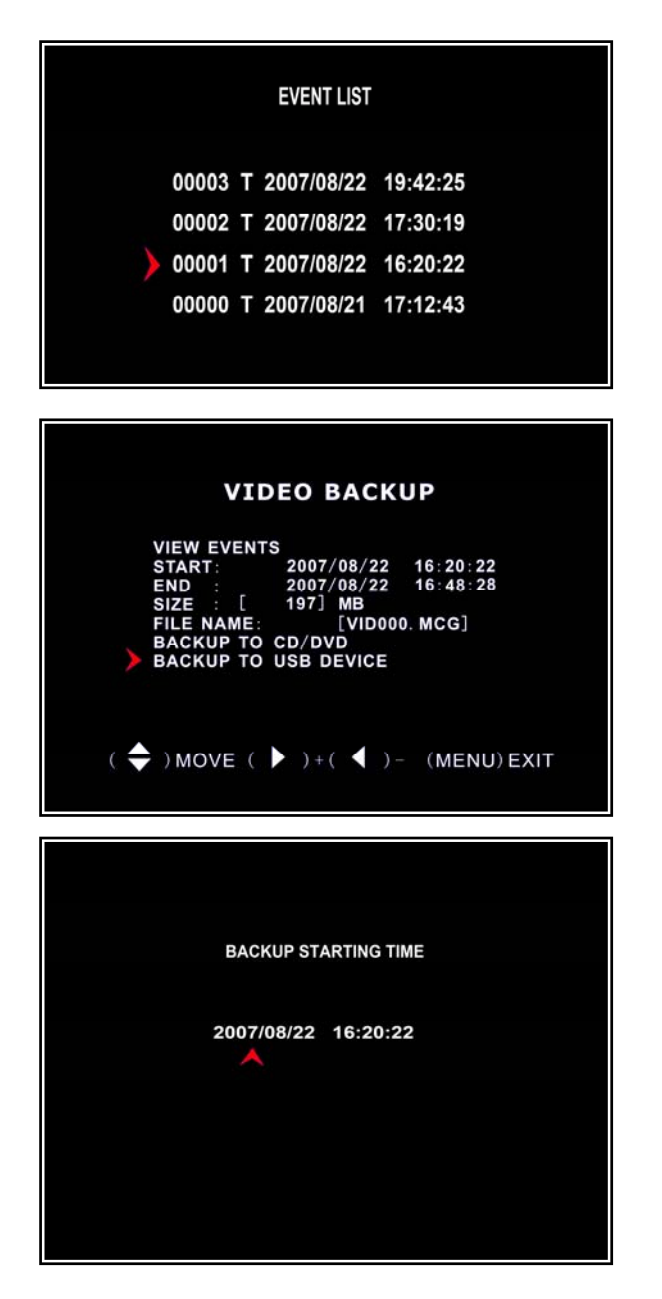

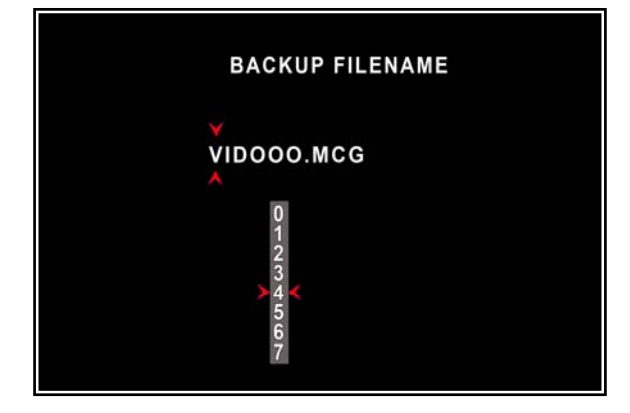

Move the cursor to "**VIEW EVENTS"**, press [**SEL**] to enter event list. Press ▲ or ▼ button to move the cursor, and then press [**SEL**] to select the event you like to backup and return to previous menu.

The DVR system already indicated the starting & ending time of the recording event, move the cursor to "**SIZE"**, DVR will automatically indicate the size of the video you like to backup to USB momory stick.

You can directly select the starting  $\&$ ending time of a recording video to backup. Move the cursor to "**START"**  or "**END**"; press [**SEL**] to enter the interface. Press  $\triangleleft$  or  $\triangleright$  button to move the cursor, and then press [**SEL**] to modify the value.

Press [**MENU**] back to previous menu.

You can rename the backup file. Press ◄ or ► button to select the character you want to modify, press  $\triangle$  or  $\nabla$  button to select a character from the given character list, and then press [**SEL**] to enter.

Please note that the name must be ended with ".MCG".

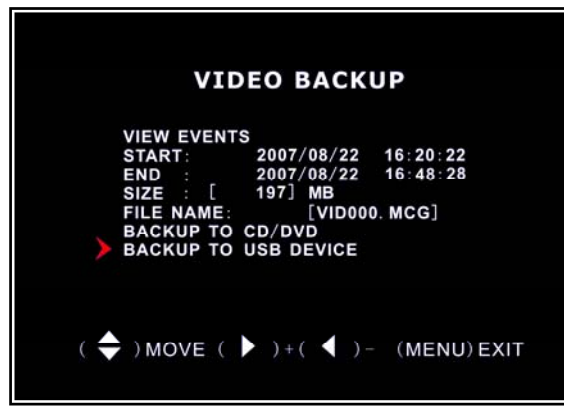

Insert your USB memory stick into DVR's USB port.

Move the cursor to "**BACKUP TO USB DEVICE**", press [**SEL**] button. DVR will check your USB device and then start to copy the backup file.

Please read *Chapter 8* about how to play back your recorded video.

#### **6.25 Reset Menu**

If you select this item, the system will restore all your settings to factory default values. You need to enter your password to reset the menu.

# **Chapter 7: Record**

### **7.1 Start Recording**

Press [●] record button to start recording according to the record schedule you have set. System will display some information on screen.

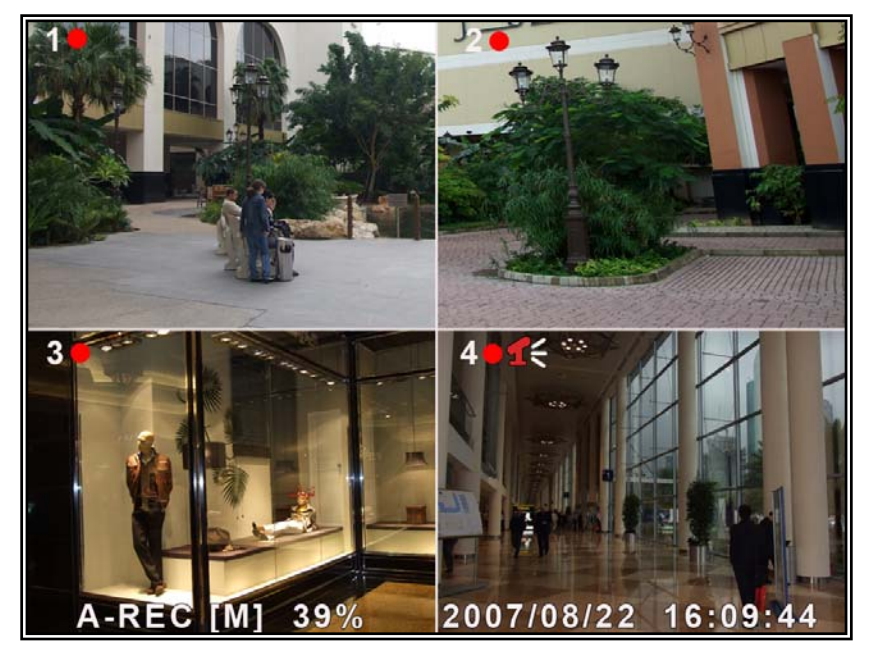

 $[$   $\bullet$  ]: the red dot next to the channel name indicates that the channel is being recorded.

[**A-REC**]: indicates the current record schedule is set to be NORMAL-RECORD mode.

[**S-REC**]: indicates the current record schedule is set to be SENSOR-RECORD mode.

[**N-REC**]: indicates the current record schedule is set to be NO-RECORD mode.

[**39%**]: indicates the percentage of hard disk space used.

## **7.2 Audio Recording**

 $[1 \times]$ : indicates this video channel is bundled with an audio port, and the audio output is on.

 $[1]$ : indicates the audio output is off.

 $\mathbf{I}$ : indicates the audio is being recorded and the audio output is on.

 You could press [0] button on front panel to be mute mode for audio output. The audio input can be still recorded while the output is mute.

## **7.3 Stop Recording**

Press [■] stop button will stop recording. If password protection function is enabled, system will prompt you to input password. Only correct password can stop recording process.

### **7.4 Estimated Recording Length**

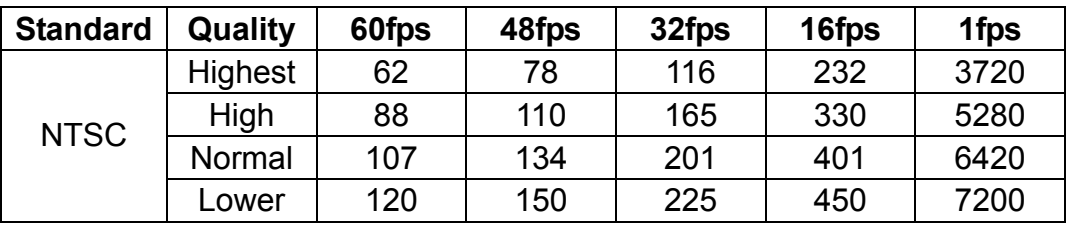

### **Estimated record time based on 160Giga Byte HDD**

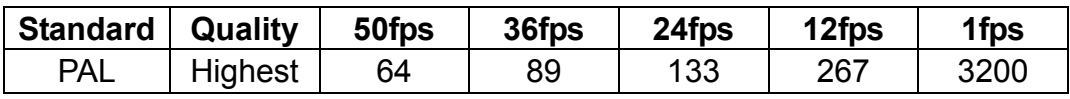

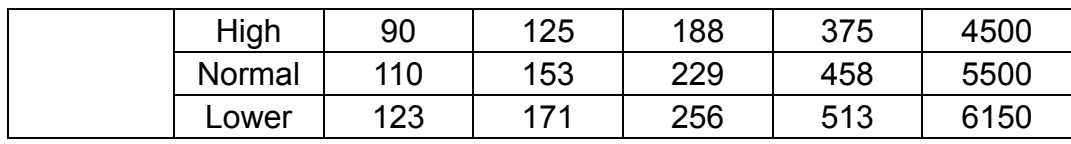

Unit: Hour

User also can calculate and estimate record time by below formula 160G Byte @16 frames per second @Normal quality 160(Gbyte) × 1024 (Mbyte) × 1024 (Kbyte) 7 (Kbyte/frame) × 16 (frame/sec) × 60(sec) ×60 (min) Estimate hours is 401 Hours

# **Chapter 8: Playback**

#### **8.1 Playback Control**

Press the [►] PLAY button goes into PLAYBACK mode. The newest record event will be played.

l h

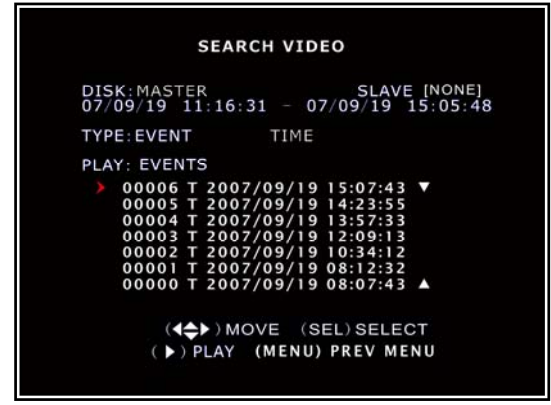

#### **SEARCH VIDEO**

DISK: MASTER SLAVE [NONE]<br>07/09/19 11:16:31 - 07/09/19 15:05:48 TYPE: EVENT TIME PLAY: 2007/09/19 15:07:43

> (4<sup>4</sup>) MOVE (SEL) SELECT ( ) PLAY (MENU) PREV MENU

Press the [MENU] button during PLAYBACK mode **,** then the system will list all the recorded events. The latest record will be on top of the list. Press the **[** ▲UP **]** or [▼DOWN**]**buttons to select the start time to

Another way to search video is directly input time period. Press the [MENU] button than use [◄] or [►] button to select the TIME search mode. Use [**SEL**] button to edit time value, press **"PLAY"** to play the video.

# **Chapter 9: USB Programming (optional)**

# **9.1 Driver Installation:**

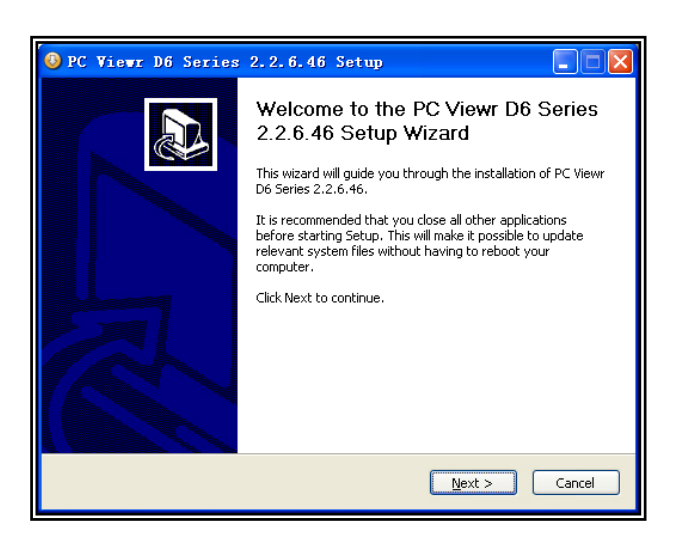

- 1. Insert driver CD into your CD-ROM Drive.
- 2. Open CD directory.
- 3. Double click on the install applications.
- 4. Run "Install" program.
- 5. Follow the setup wizard to finish the installation.

# **9.2 Program Interface**

**Button functions:** 

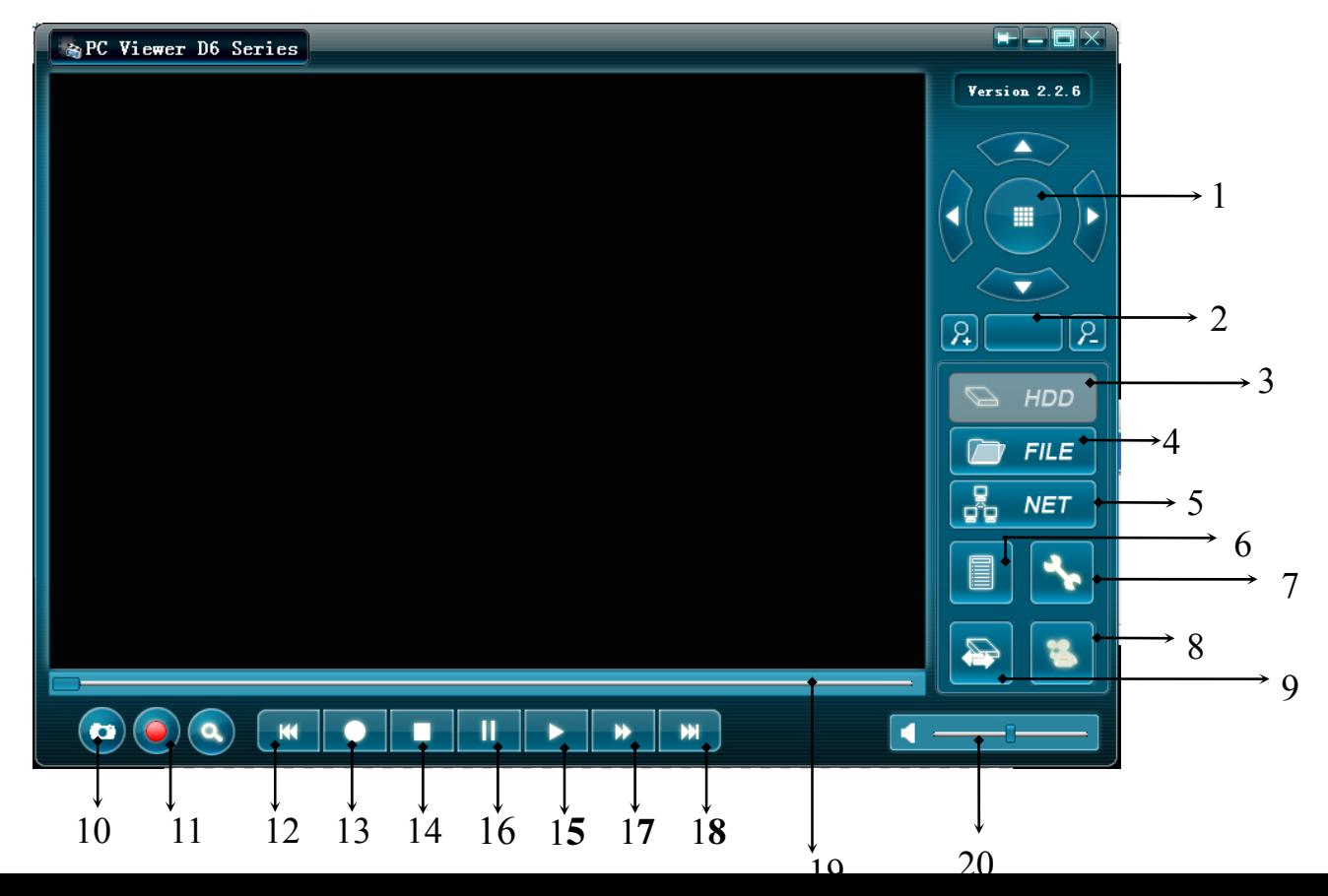

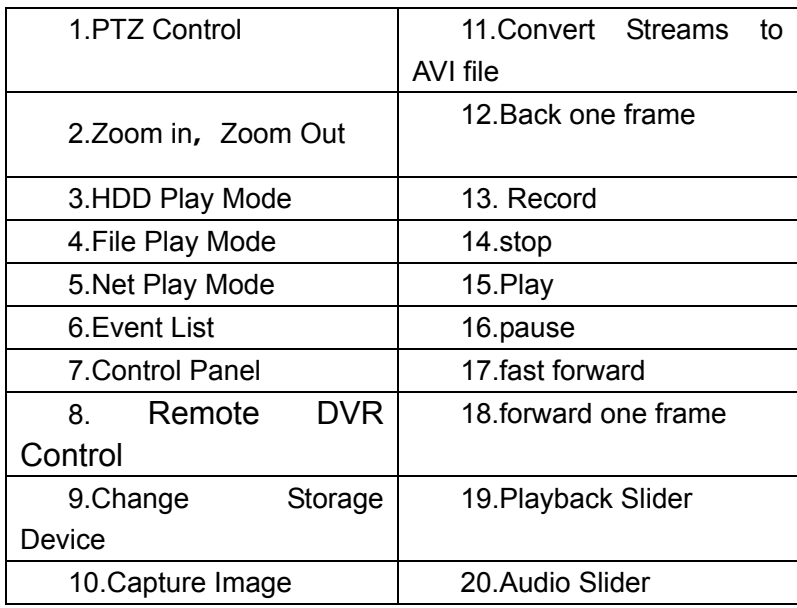

# **9.3 program running**

#### **HDD play mode:**

System will detect the HDD automatically when you connect the USB cable to your PC (4 Channel Model Only). A USB icon<sup>"</sup> is will appear in the system tray (right bottom corner of the screen). After you've seen the USB icon, double click " ........." icon on your desktop to run the program.

Note: if you do not follow above steps, the program will fail to detect HDD

Press **that i** to open the video event lists.

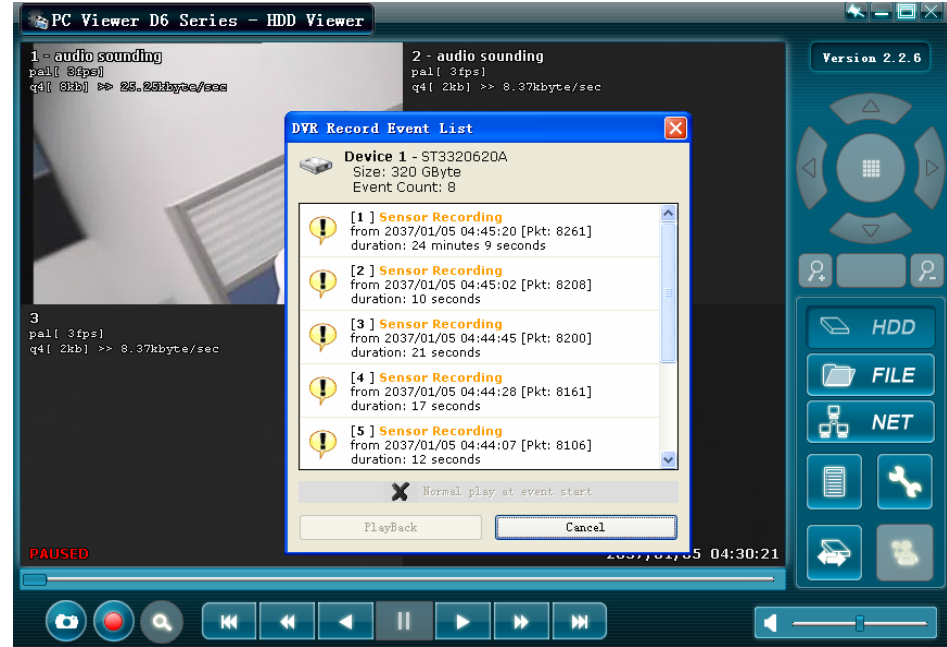

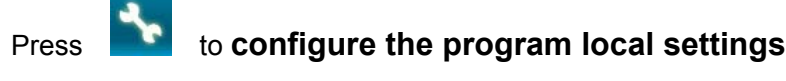

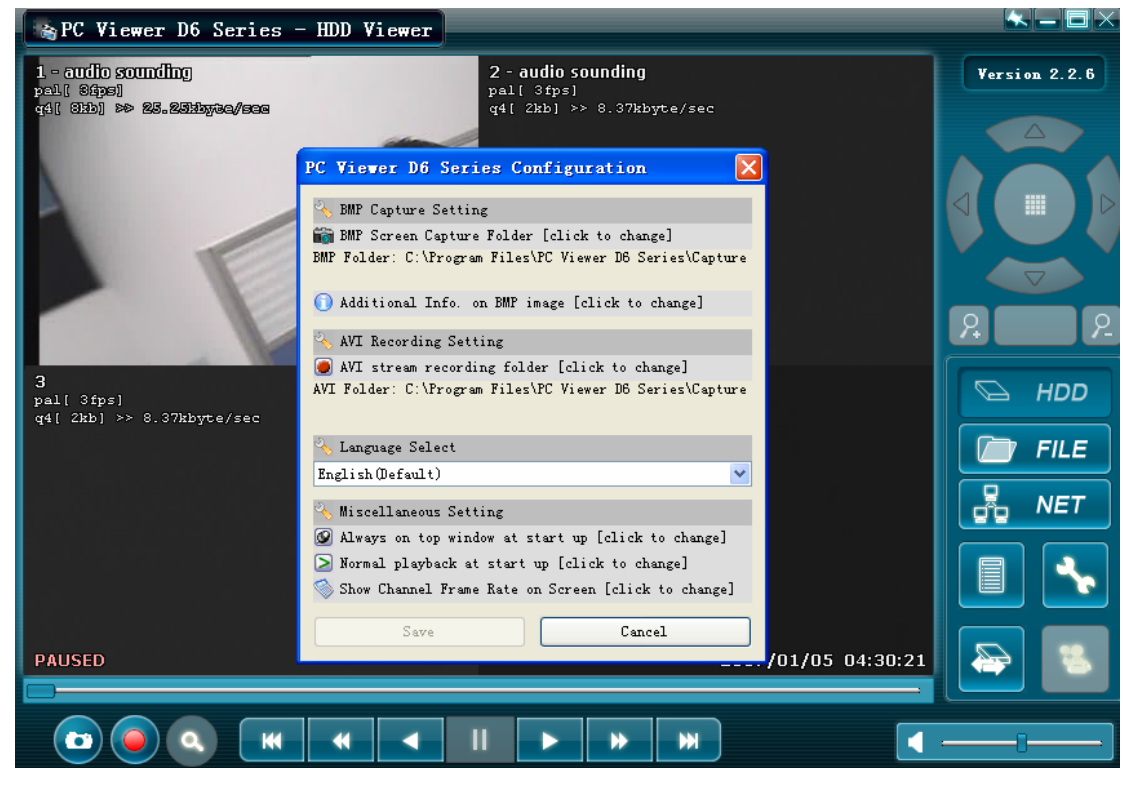

Press **the set of the play video.** 

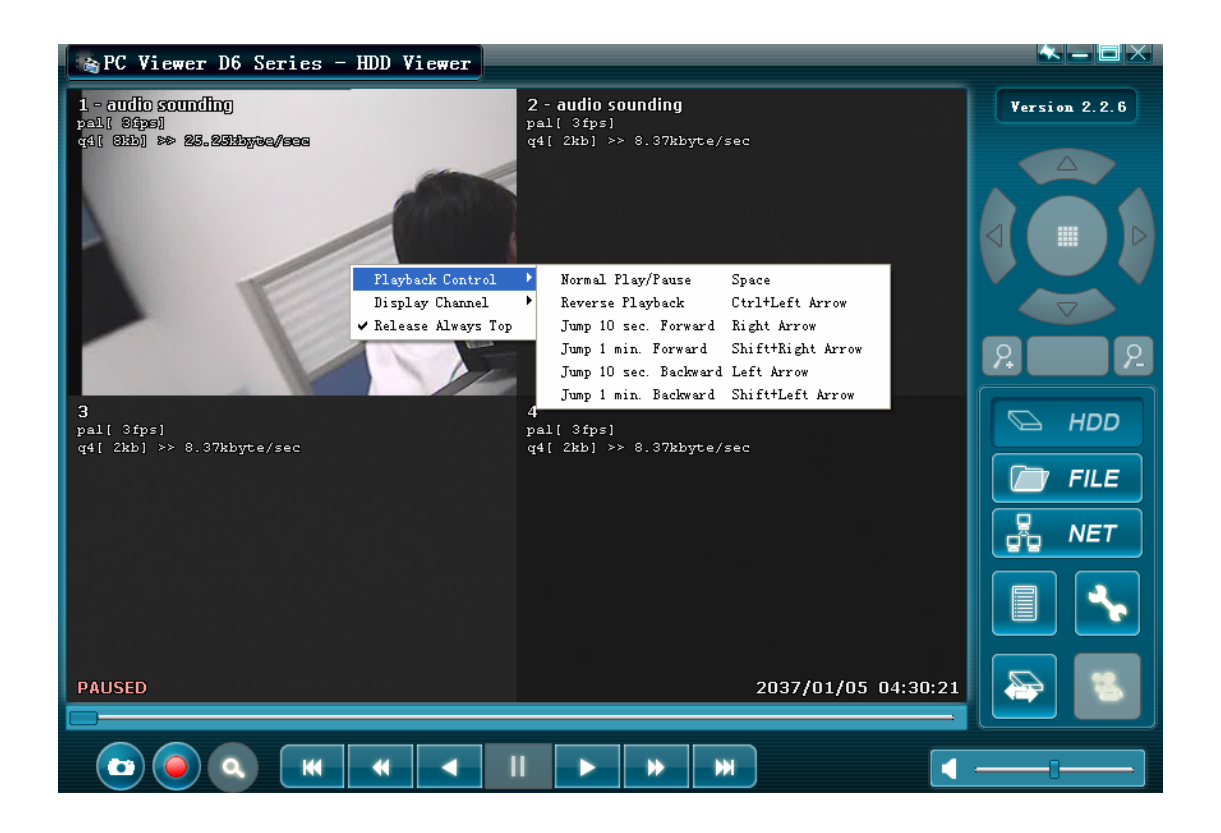

**FILE play mode: only when you plug a USB Memory stick into your PC (9 Channel)** 

Press " $\boxed{\bullet}$  FILE  $^{\prime}$ " to open a folder and select the file you want play.

Double click the file.

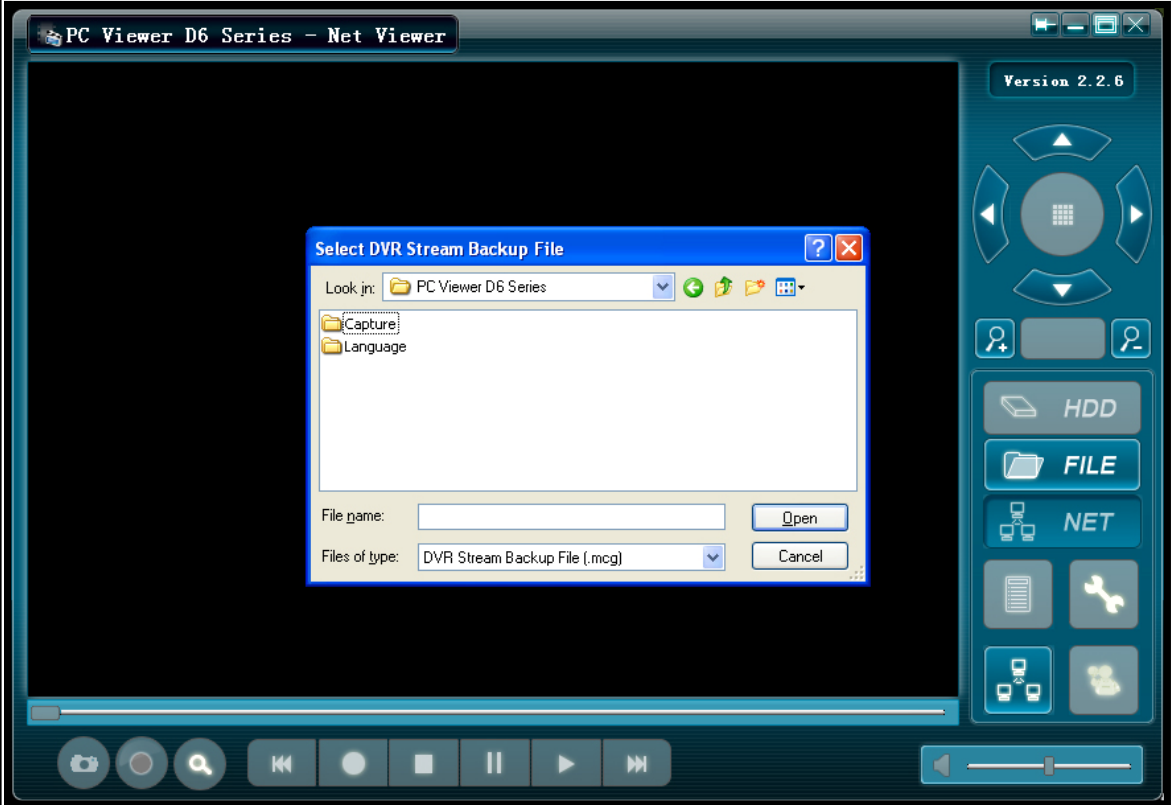

#### **NET play mode:**

This mode allows you remote control you DVR via Internet.

Press " $\frac{3}{100}$  NET " to popup the login window.

Fill in Host Name, Host Port, User Name and Password. Press Login.

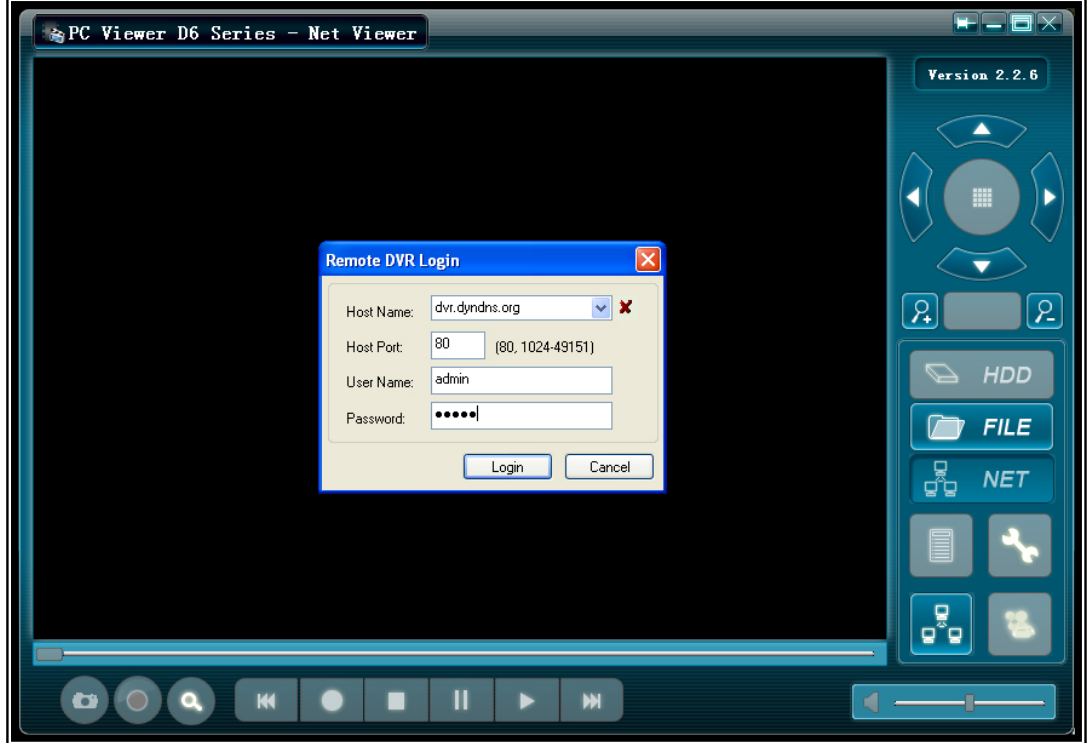

# **Chapter 10: Specifications**

# 4 / 9-Channel DVR

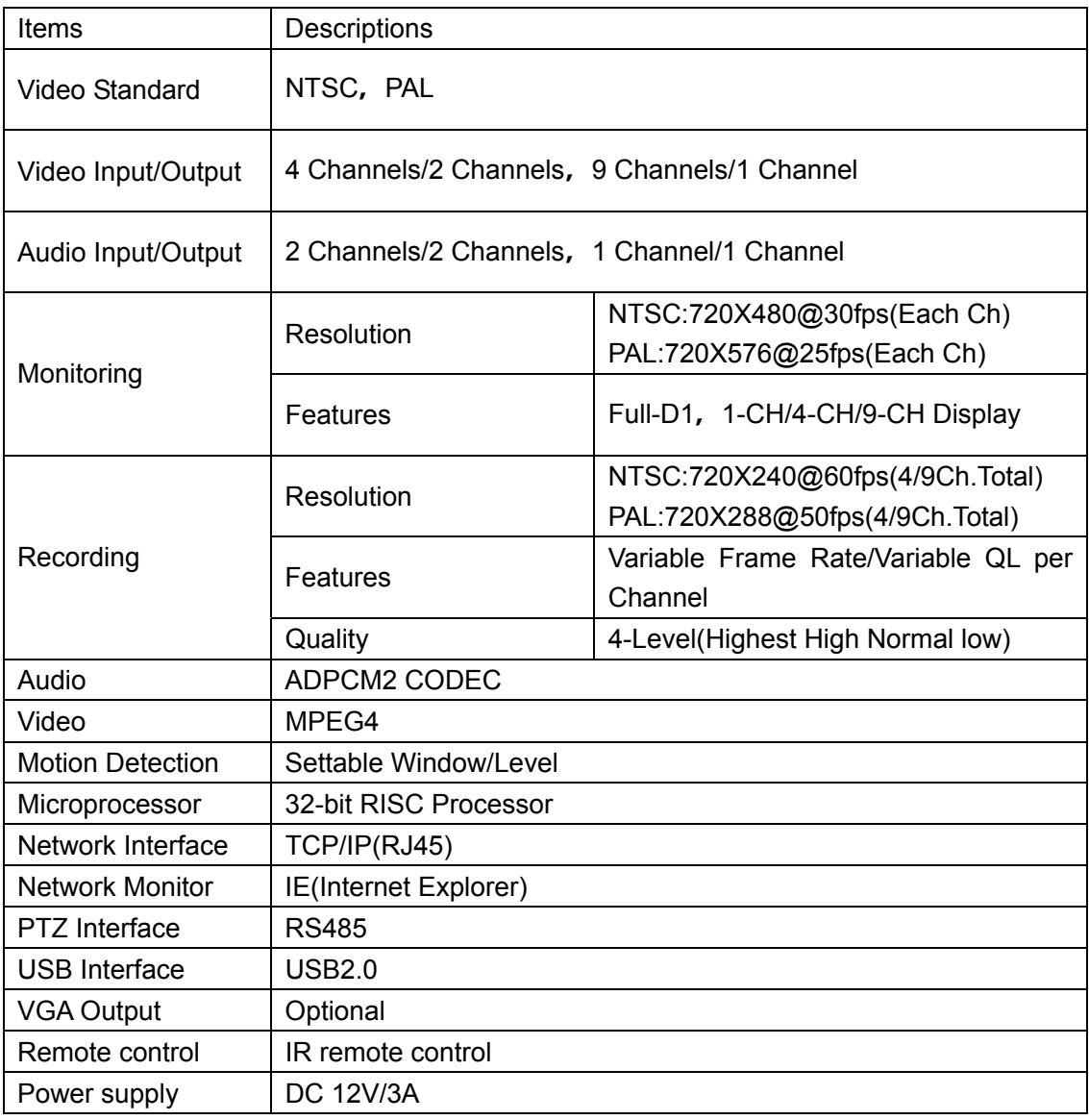

# **Chapter 11: Appendix**

### **11.1 System connection diagram**

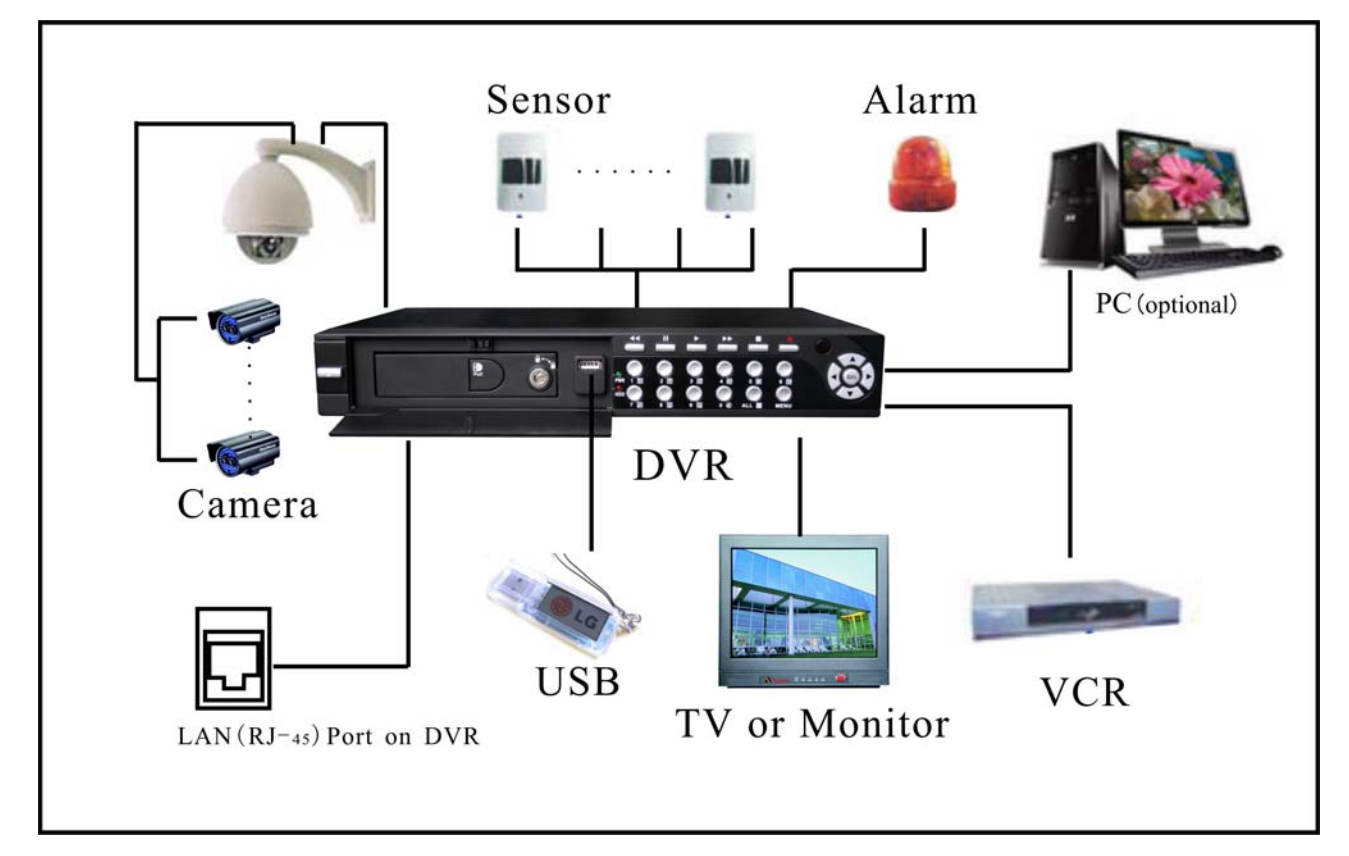

#### **11.2 Accessories**

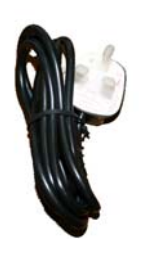

**Power Cord** 

The design of the plug may be different depends on the country.

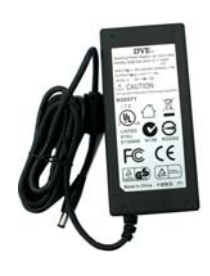

**Power Adaptor User Manual** 

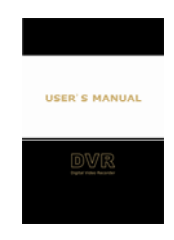

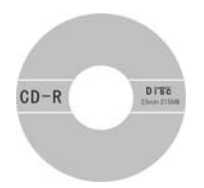

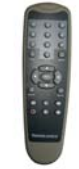

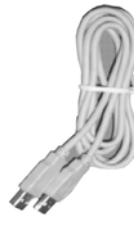

**Software CD Remote Controller USB Cable (4ch DVR only)** 

# **Swann Technical Support**

Swann Technical Support is available for any inquiries you may have.

Website: www.swannsecurity.com USA/Canada: 1-800-627-2799, 1-877-274-3695 Australia: 1300 13 8324 Email: tech@swann.com.au